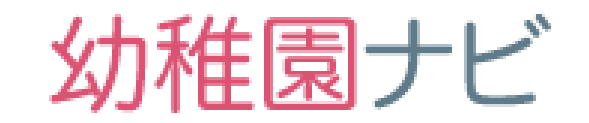

# 設置者向け 管理画面マニュアル

2017年9月版

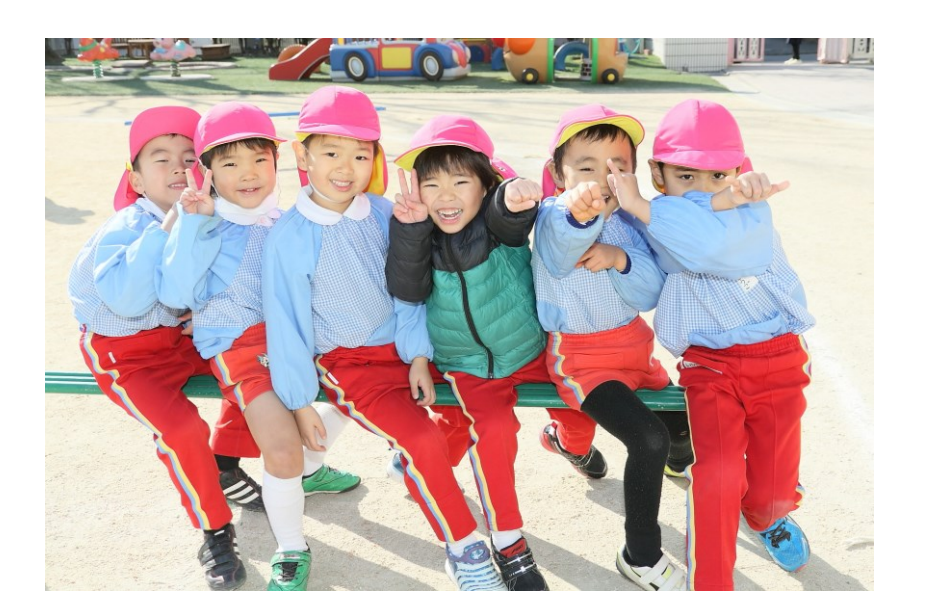

目次

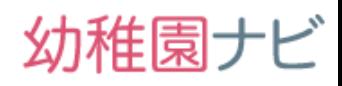

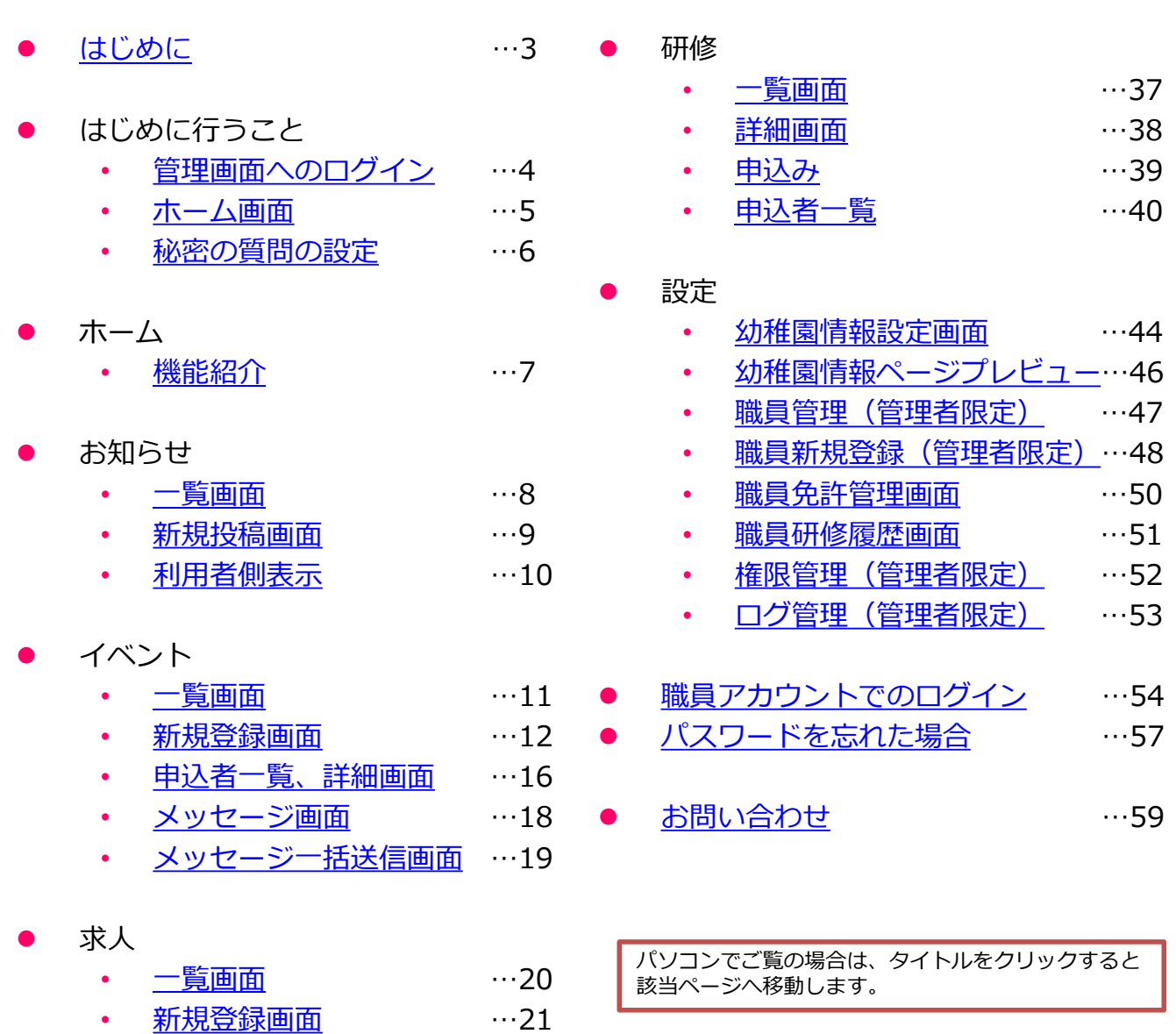

- イベント・求人
	- [エントリー・応募者対応](#page-30-0) …31

• [ハローワーク求人の取扱い…](#page-24-0)25 • [申込者一覧、詳細画面](#page-25-0) …26 • [メッセージ画面](#page-27-0) …28 • [メッセージ一括送信画面](#page-28-0) …29 • [求人票の出力](#page-29-0) …30

- スカウト
	- [一覧画面](#page-35-0) …36

幼稚園ナビ

<span id="page-2-0"></span>管理画面のご利用にあたり、以下のブラウザでのご利用を推奨します。

Internet Explorer 11 Microsoft Edge 最新版 Firefox 最新版 Chrome 最新版

 スマートフォンやタブレットのブラウザでもご利用いただけますが、画面 が小さいため情報の誤入力が起きやすくなります。お手数ですが、できる だけパソコンをお使いいただきますようお願いいたします。

# **【 お願い 】**

- **1. ログインに利用するパスワードの管理は厳重に行って下さい。**職員の方に も管理画面の利用アカウントを発行出来ますが、職員の方が退職された際 にはログインできないように設定変更(職員削除)をお願いします。
- 2. 複数の幼稚園を経営されている代表者の方には、イベント・求人情報を幼 稚園毎に管理するのではなく、複数園分の一括管理を希望される方もいら っしゃると思います。**一括管理を行う場合は、経営されている幼稚園の中 の一つのアカウントに複数園の情報をご記入下さい。**具体的には幼稚園名 を学校法人○○(A幼稚園、B幼稚園)と設定していただければ結構です。

3. 幼稚園ナビには、掲載いただいたイベントや求人情報に対して、利用者からエントリー( 応募)できる機能があります。エントリーがあると**「仮エントリー」という状態になり、設置 者からの返信待ちの状態になります。** 利用者からエントリーがあった際は、仮エントリーへ返信していただき、対 応漏れのないようご注意下さい。(31ページ参照)

4. 求人情報(新卒)につきましては、大学・養成校との手続きが発生する関係で、**当 面は幼稚園ナビ内での応募機能は稼働いたしません。新卒求人につきましては電話 等での受付をお願いいたします。**(新卒向けの応募機能を稼働させて頂く際には別 途、告知させていただきます。) 転職者向け求人の応募機能は稼働いたします。

幼稚園ナビ

<span id="page-3-0"></span> **管理画面にログインするには、以下のURLにアクセスしてください。 都道府県コード(2桁数字)を入力して下さい。**

https://navi.youchien.com/company/xx

(注)xxの部分には都道府県コードが入ります 例: 01 北海道 47 沖縄

 以下のような画面が表示されますのでログインID、パスワードを入力 して、[ログイン]ボタンを押して下さい。

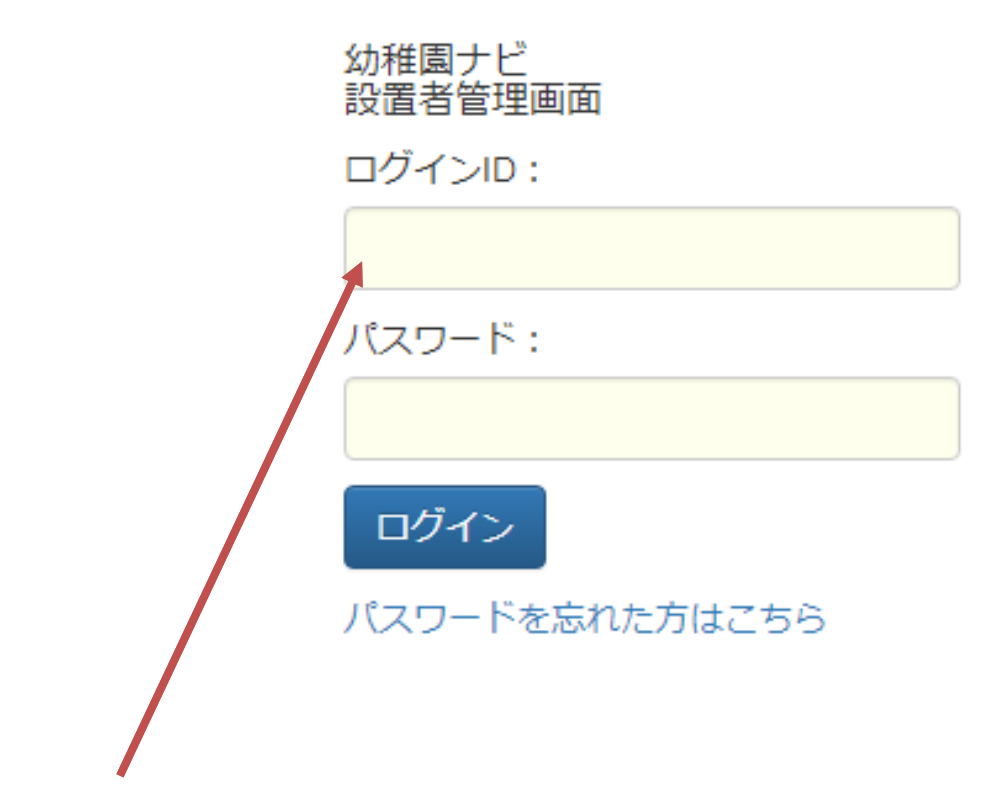

 ログインID、パスワードについては幼稚園ナビ導入セット内の幼稚園 ナビアカウント情報をご確認下さい。

ID、パスワードが認証できない場合は、エラーメッセージが表示されます。 エラーメッセージを確認後、再度入力操作を行ってください。

<span id="page-4-0"></span>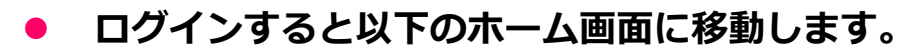

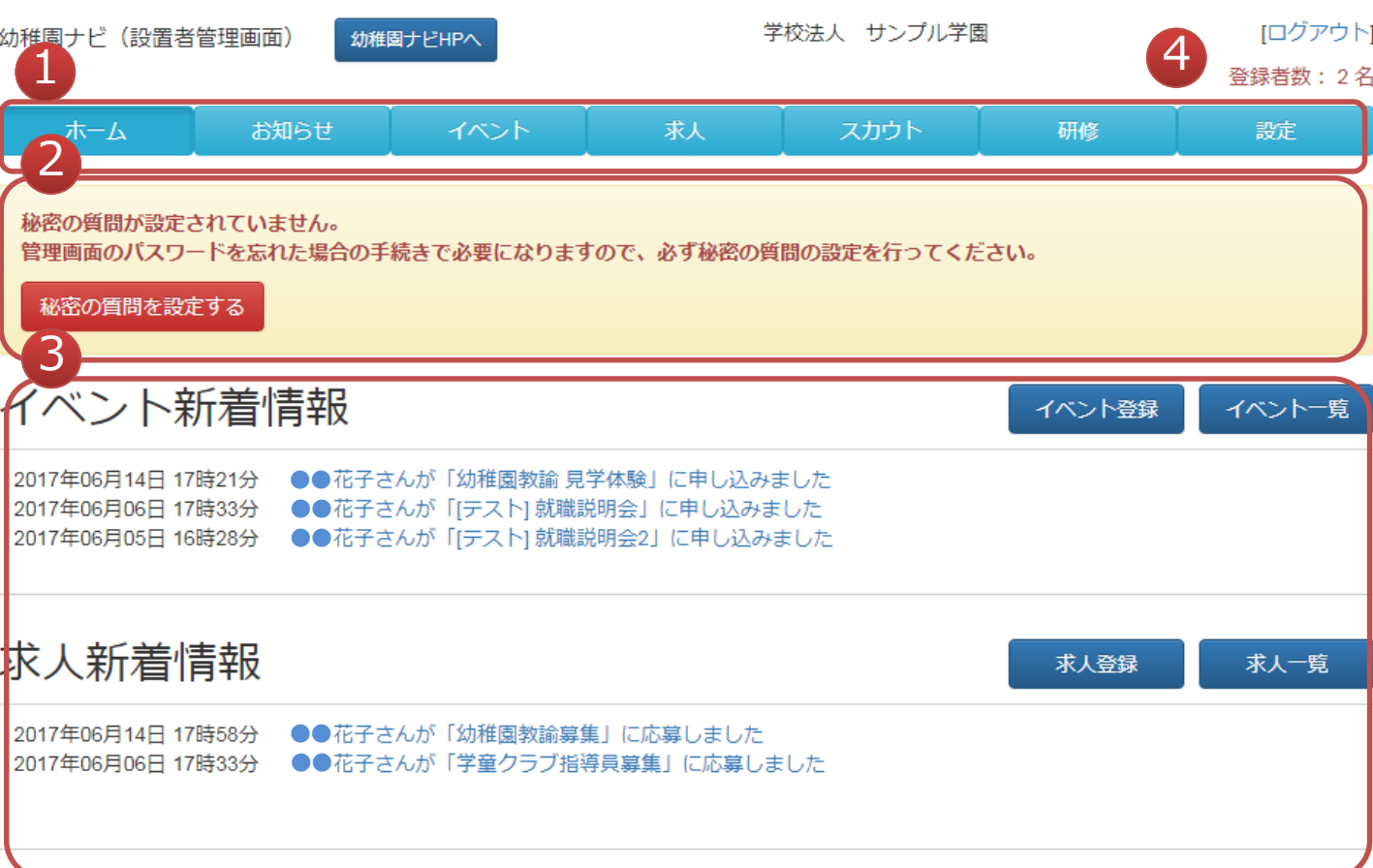

- ① メインメニューです。
- ② 秘密の質問設定が行われていない場合に表示されますので、次頁の手順に したがって必ず設定して下さい。設定されていない場合、パスワード紛失 時にパスワードの再設定ができません。
- ③ 投稿したイベント・求人情報に対する応募者の情報が表示されます。 新規の応募者があった際はクリックして応募者対応をお願いします。
- ④ 自園のメルマガを受信登録している会員数です。新しくイベント・求人情 報を登録すると、登録会員に対してメールマガジンが配信されます。

幼稚園ナビ

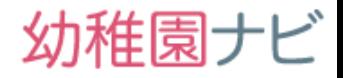

登録

### <span id="page-5-0"></span> **ホーム画面に秘密の質問の設定ボタンが表示されている場合、以下の手順 で設定後、[登録]ボタンを押して下さい。また、秘密の質問の答えはメモ していただき、忘れないようにしてください。**

# 秘密の質問の設定

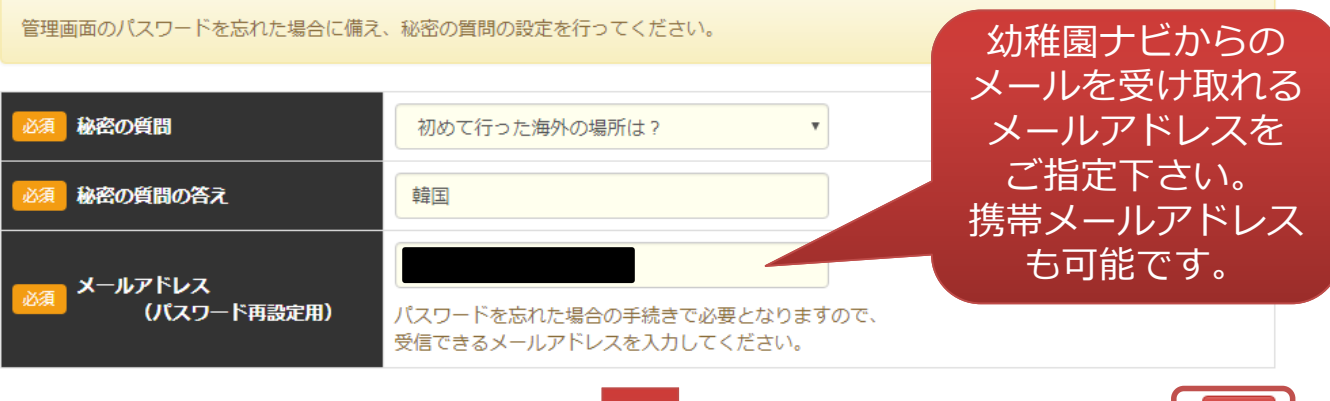

 登録完了後、登録したメールアドレス宛に下記内容のメールが届きます。 特に操作は必要ありません。

【幼稚園ナビ】秘密の質問の設定が完了しました─□─□☆☆☆☆

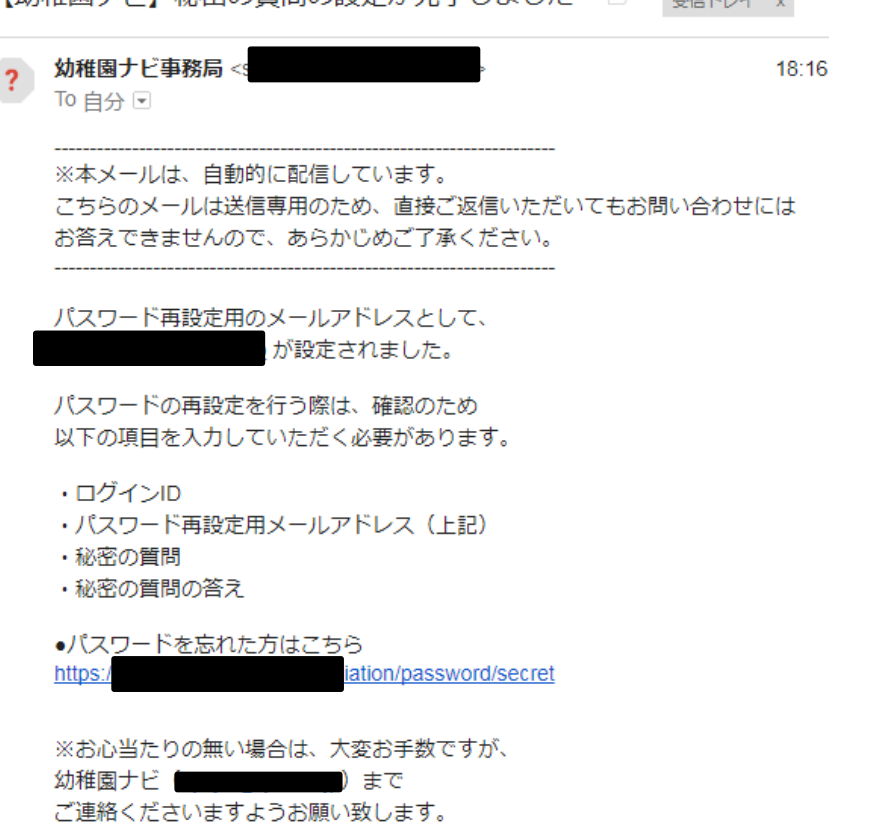

<span id="page-6-0"></span>ホーム>機能紹介

# 幼稚園ナビ

### **設置者向け管理画面でできることを簡単に説明します。 メニューの各ボタンが以下の各機能に対応しております。**

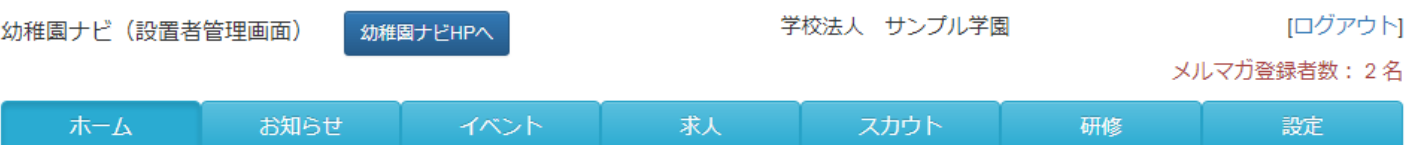

**1. ホーム**

ホーム画面へ移動します。

**2. お知らせ**

お知らせを投稿できます。投稿したお知らせは自園プロフィールページに表 示されます。アナウンスしたい内容をどしどし投稿して下さい。

**3. イベント**

投稿したイベント情報を管理できます。

**4. 求人**

投稿した求人情報の管理できます。

**5. スカウト**

求職中の会員に対して、設置者から直接アプローチできるスカウト機能です (現段階では準備中とさせていただきます)。

**6. 研修**

各都道府県団体事務局主催の研修への申込み、申込者の管理、修了書、受講票の 出力など行うことができます。

**7. 設定**

幼稚園情報の設定や職員の追加、管理者アカウントを職員に発行できます。

### **幼稚園ナビで投稿していただいた内容は以下の公開範囲で提供されます。**

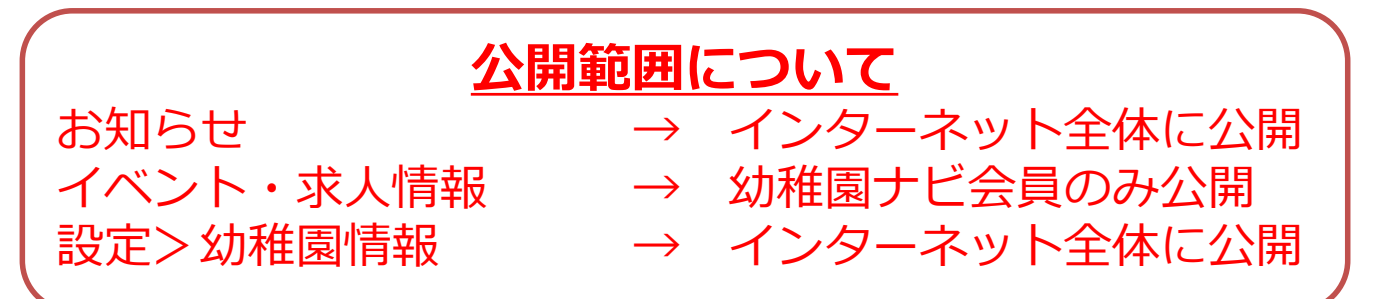

## <span id="page-7-0"></span>**● お知らせ一覧画面からはお知らせの投稿、管理ができます。**

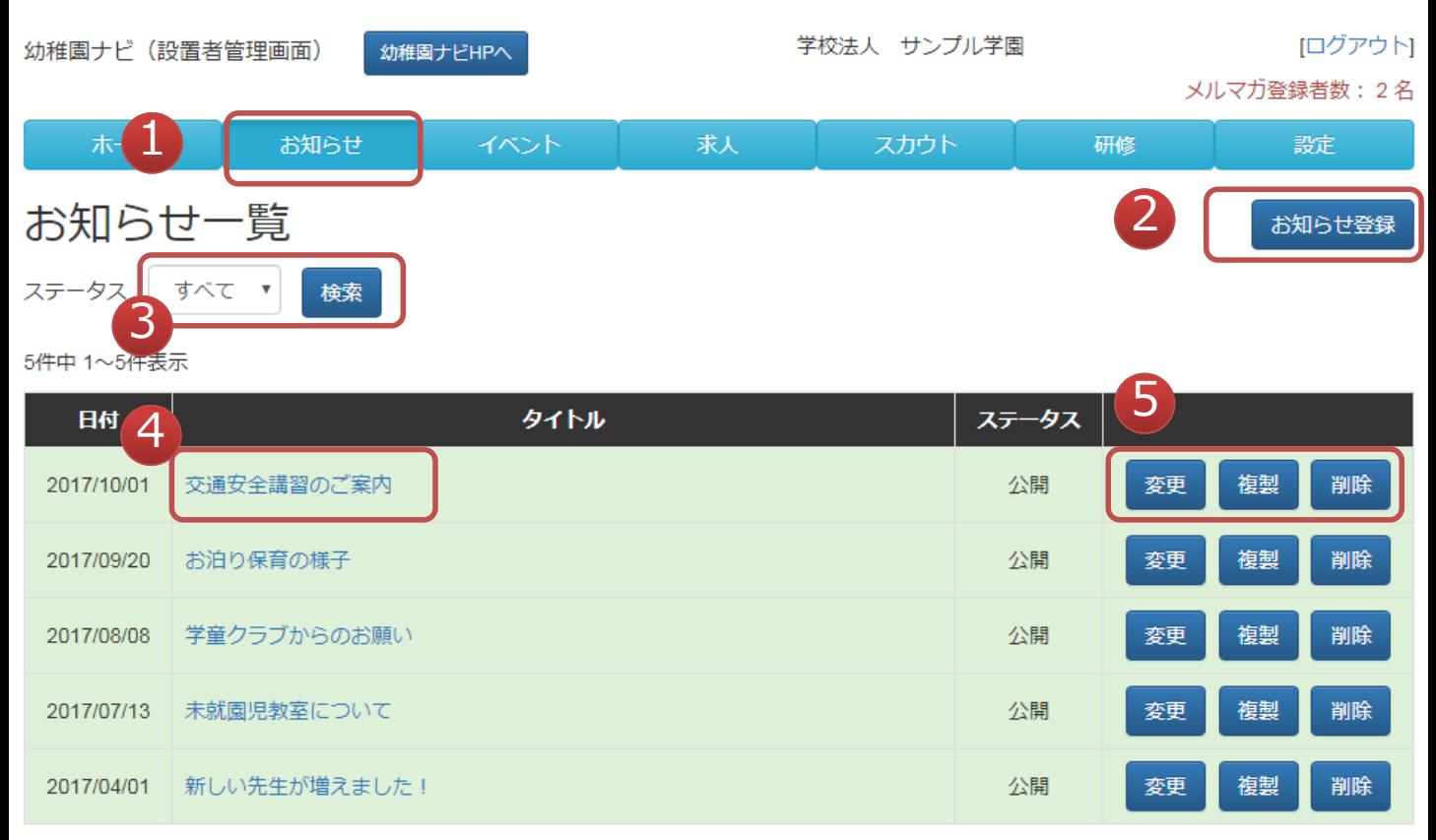

5件中 1~5件表示

- お知らせの機能を利用する際にクリックして下さい。
- お知らせを新規で登録する際にクリックして下さい。
- ステータスによって、登録したお知らせを絞り込んで表示できます。
- 登録したお知らせがどのように表示されるかを確認できます。
- お知らせ内容の変更、複製、削除ができます。

幼稚園ナビ

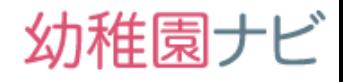

### <span id="page-8-0"></span>**● お知らせの新規投稿ができます。 必須項目を入力し、[登録]ボタンを押して下さい。**

お知らせ登録

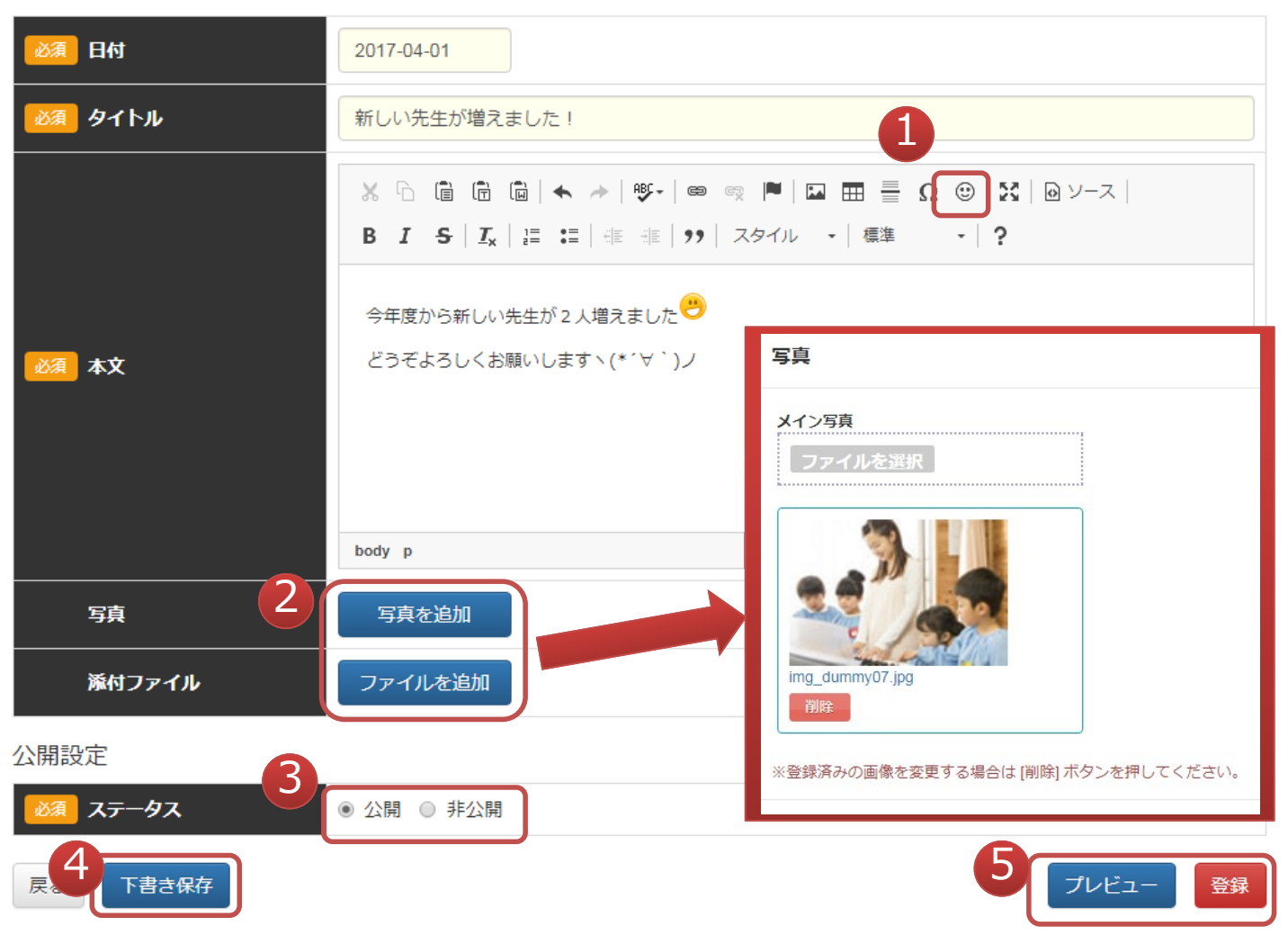

- ① 絵文字を挿入できます。
- ② 新しいウィンドが立ち上がり、写真(1つまで)やファイル(3つまで)を 投稿できます。ファイルはPDFファイル、オフィス系ファイル(Word、 Excel、PowerPoint)のみ登録できます。
- ③ ステータスを変更できます。お知らせを非公開にしたい場合にお使い下さい。
- ④ 投稿内容の下書き保存が出来ます。公開前の保存にお使い下さい。
- ⑤ 投稿内容のプレビュー確認、投稿の登録が行なえます。プレビュー表示時は 新しく登録した画像、ファイルの表示は確認できません。ご了承下さい。

## <span id="page-9-0"></span>**投稿したお知らせは利用者側には以下のように表示されます。**

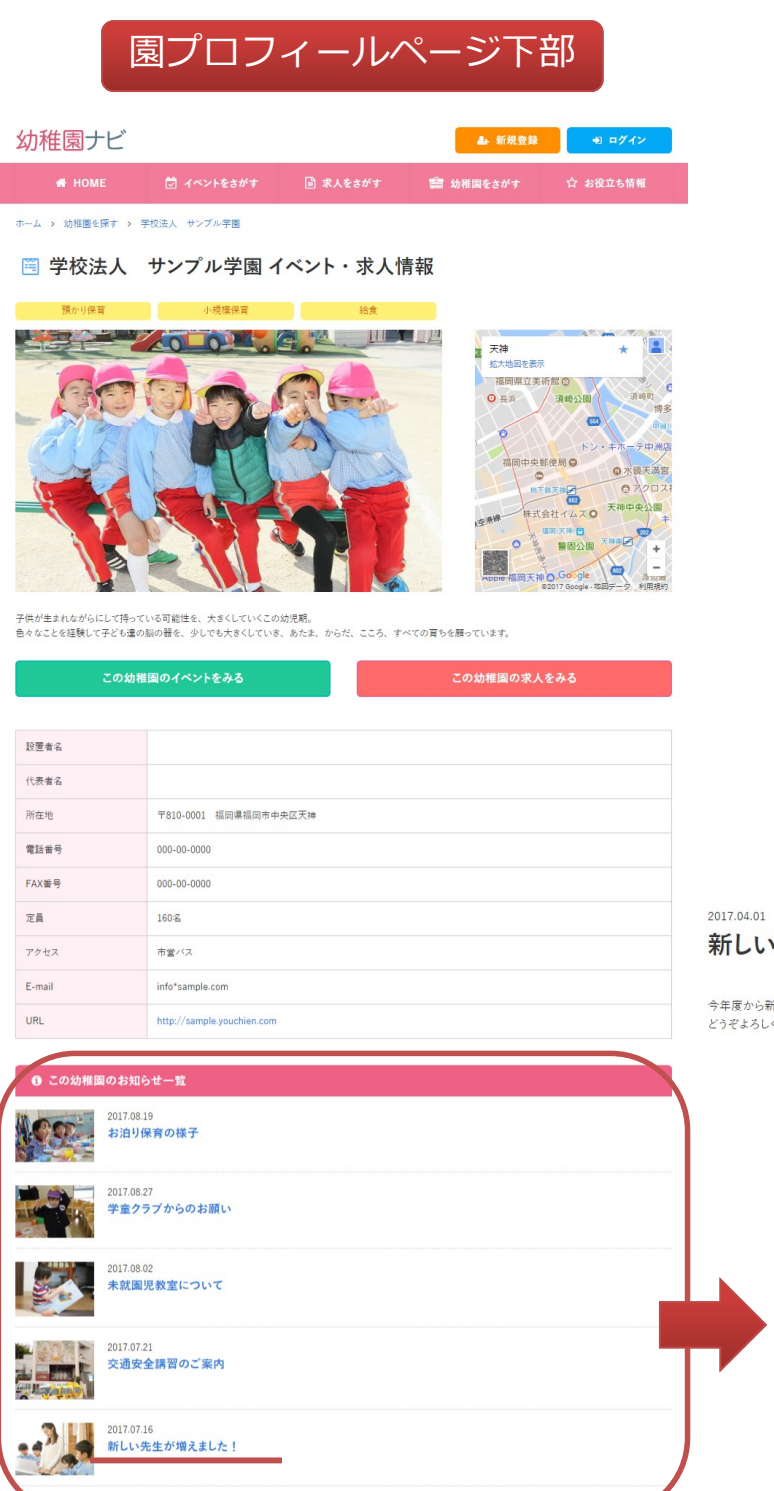

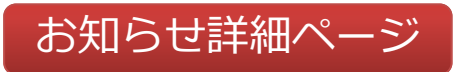

幼稚園ナビ

新しい先生が増えました!

今年度から新しい先生が2人増えました<sup>→</sup> どうぞよろしくお願いしますヽ(\*´∀`)ノ

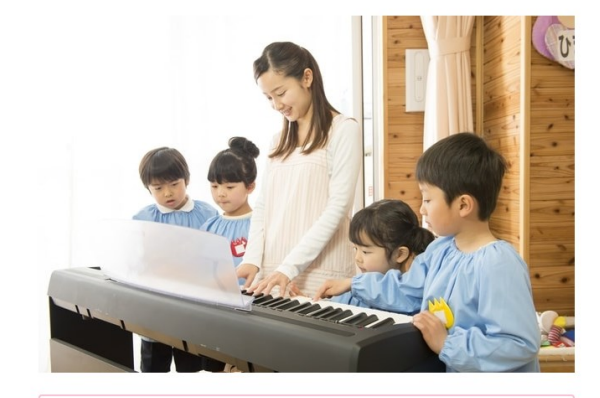

サンプル.docx M サンプル.pdf A サンプル.xlsx 図

### <span id="page-10-0"></span> **イベント情報の管理を行うことができます。新しく登録された順に表示さ れます。イベントには運動会、オープンキャンパス、自主実習、就職説明 会など、参加者の申込を受け付けたい内容について投稿してください。**

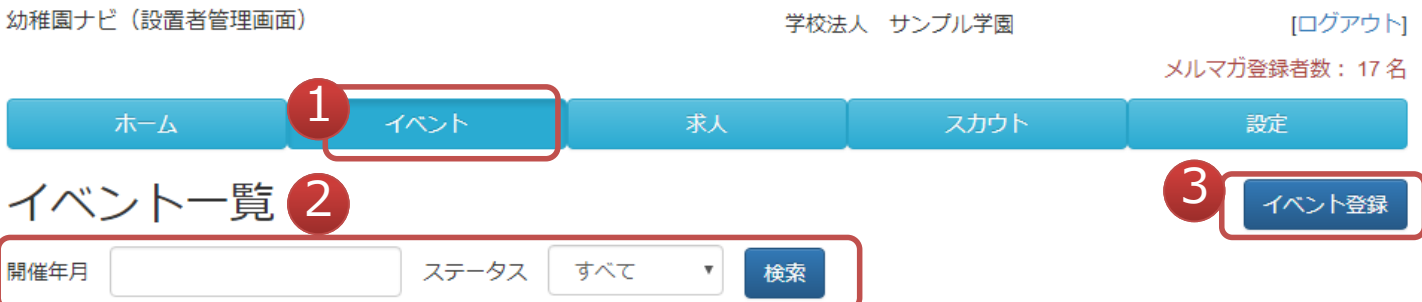

5件中 1~5件表示

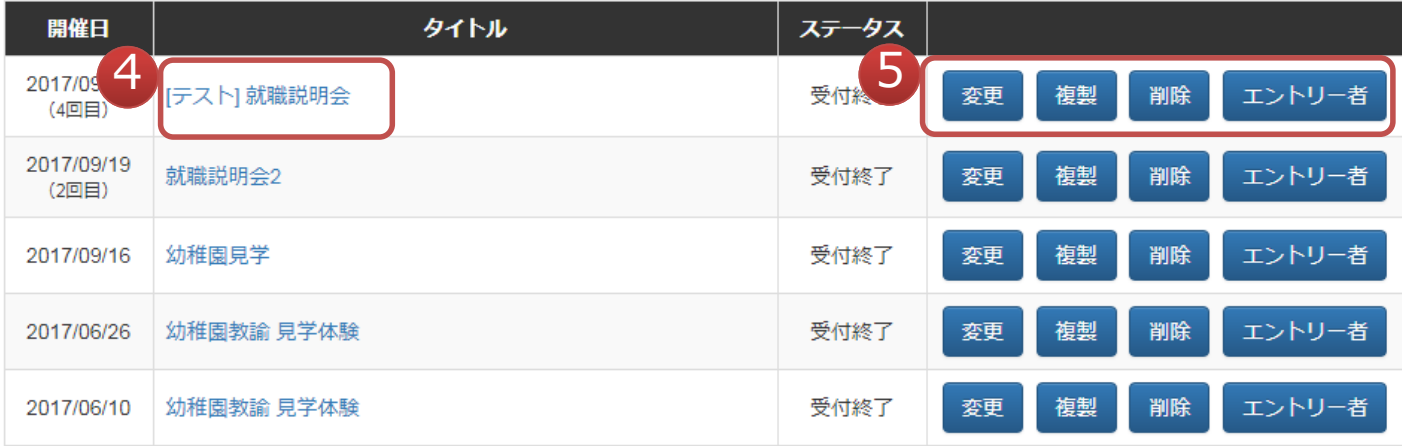

5件中 1~5件表示

- ① イベントを確認したいときにクリックして下さい。
- ② 開催年月、ステータスによって、登録イベントを絞り込んで表示できます。
- ③ イベントを新規に登録できます。
- ④ 登録したイベントがどのように表示されるかを確認できます。
- ⑤ 登録内容の変更、削除、エントリー者の管理ができます。

幼稚園ナビ

 $\overline{1}$   $\overline{2}$   $\overline{2}$   $\overline{$ 

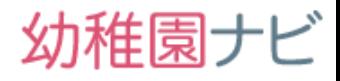

## <span id="page-11-0"></span> **イベントの内容を入力して下さい。[必須]の付いた入力項目は必ず入 力して下さい。**

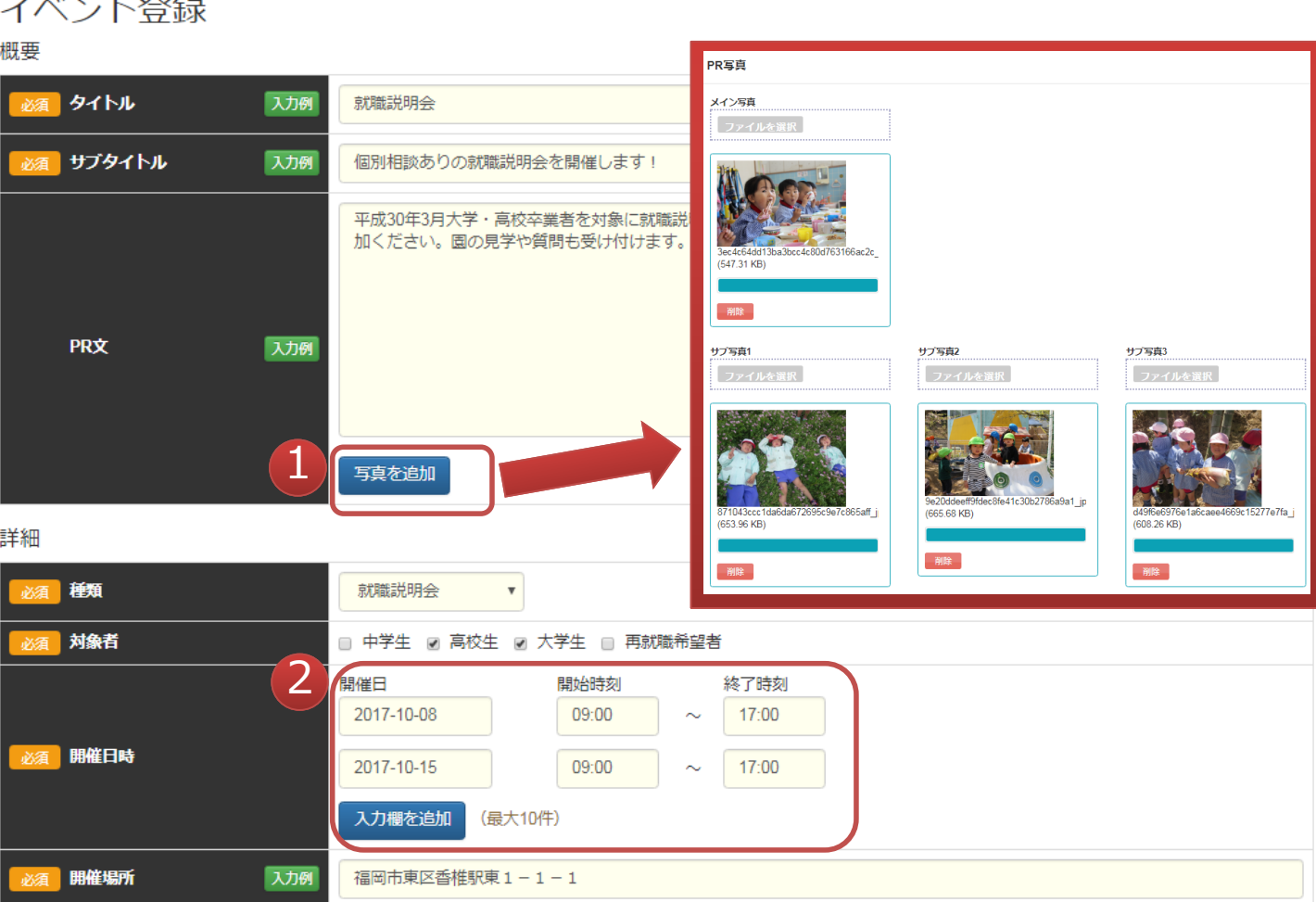

- ① 「写真を追加」ボタンを押すと、ウィンドウが立ち上がり、PR写真を登録 できます。PR写真にはメイン写真(1枚)とサブ写真(3枚)が登録でき ます。
- ② 複数の開催日時を登録できます(最大10件)。「入力欄を追加」ボタンで 欄を増やすことができます。開始、終了時刻が未定の場合は未入力でも構 いません。

イベント>新規登録画面(2)

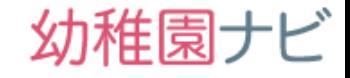

### **イベントの内容を入力して下さい。[必須]の付いた入力項目は必ず入 力して下さい。記入した後は必ず[下書き保存]か[登録]ボタンを押して 保存するようにして下さい。**

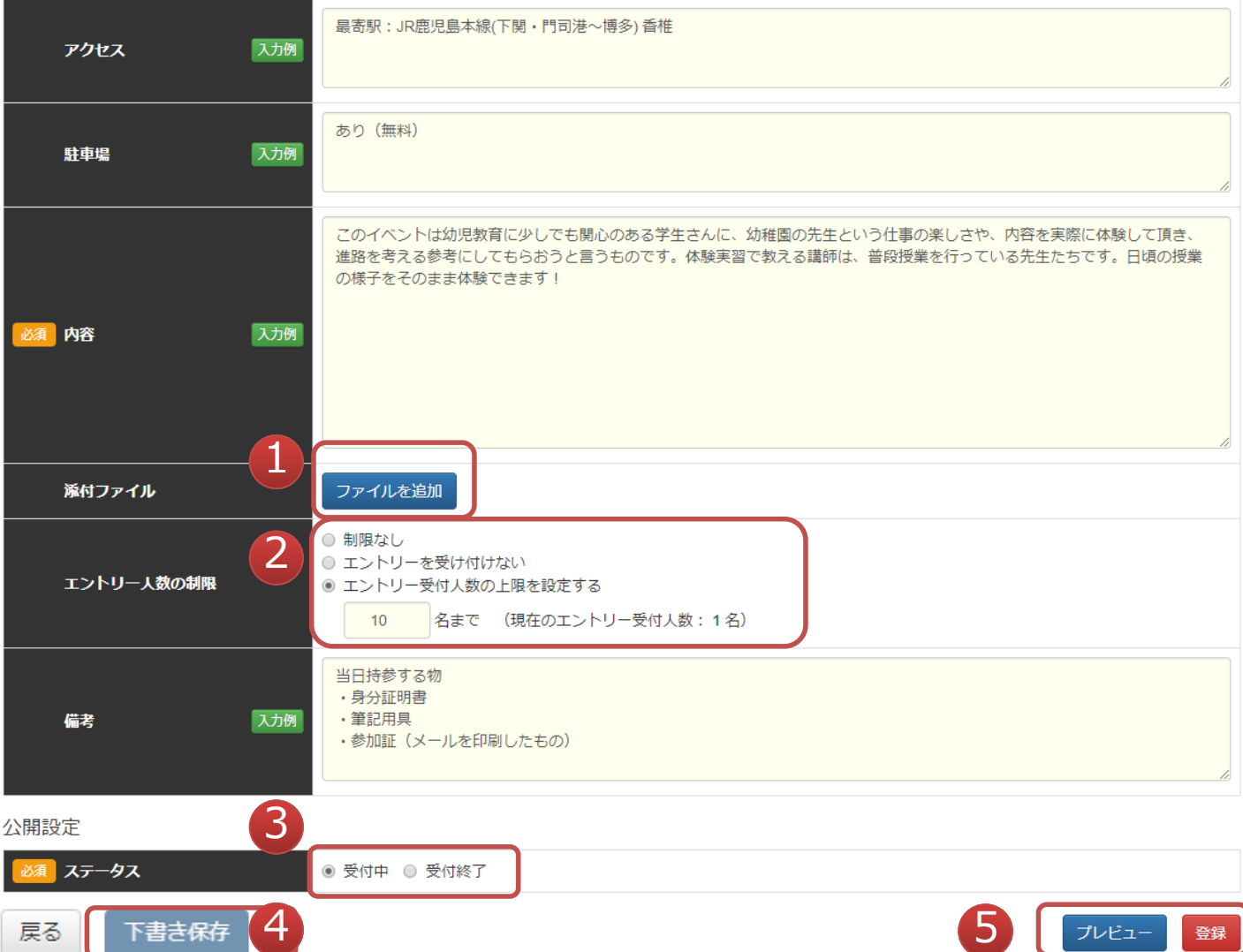

- ① イベントの詳細について資料を添付できます。添付できるファイル最大3つ で形式はPDFとオフィス系ファイル(Word、Excel、PowerPoint)です。
- ② エントリー人数の設定を行います。サイトからエントリーを受け付けない場 合(電話受付など)や制限人数を設けたい場合に設定して下さい。
- ③ 登録したイベントを公開する(受付中)/公開しない(受付終了)を設定で きます。受付終了に変更して[登録]ボタンを押すと非公開になります。
- ④ 書きかけのデータを一時保存できます。
- ⑤ [プレビュー]ボタンで確認できます。[登録]ボタンを押すと、登録できます。

# イベント>新規登録画面(3)入力例

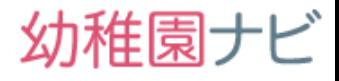

### **入力例ボタンを押すと、画面右側に入力例ウィンドウが表示されます。 入力例の表示から参考にしたい文章の[入力]ボタンを押すと、参考文章 が自動入力されます。また、過去に入力した情報は「入力履歴」タブに 表示されますので参考にして下さい。**

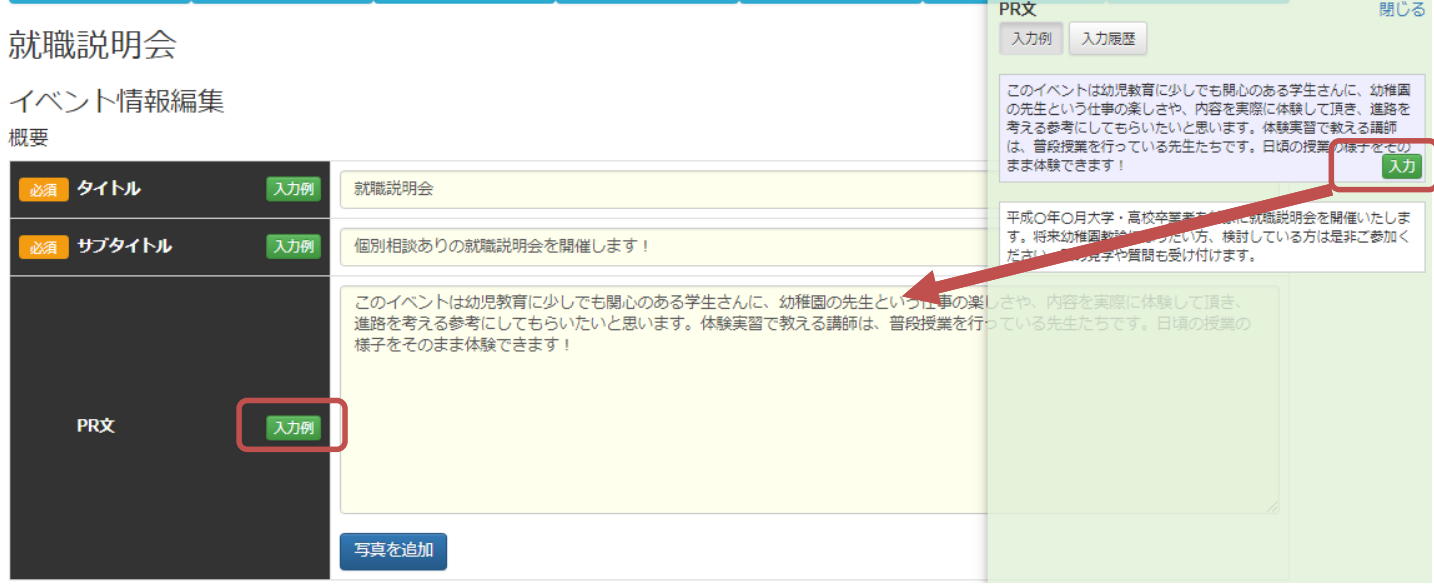

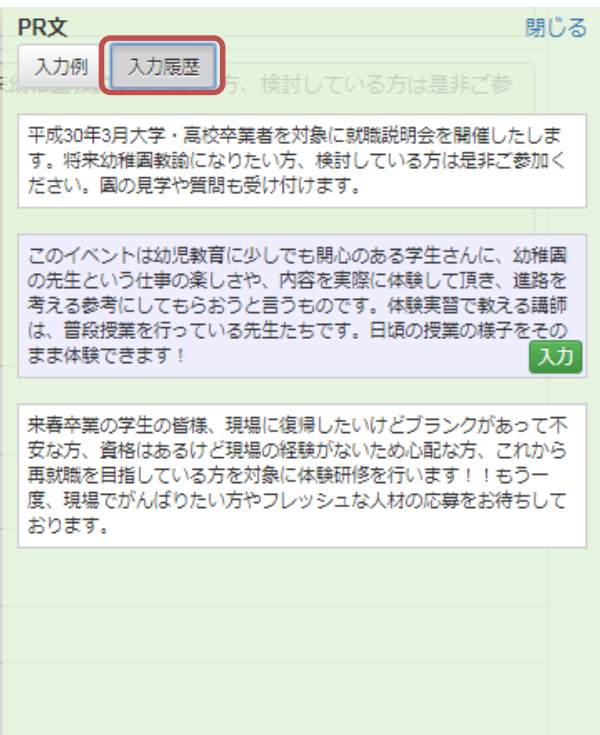

## **プレビューボタンを押すと、登録したイベントがどのように表示される かを確認できます。**

現在編集中のイベント情報は以下のように表示されます。 以下の内容を登録する場合は、この画面を閉じて編集画面に戻り、【登録】ボタンを押してください。

この画面を閉じる

### ■ 学校法人 サンプル学園 就職説明会

個別相談ありの就職説明会を開催します!

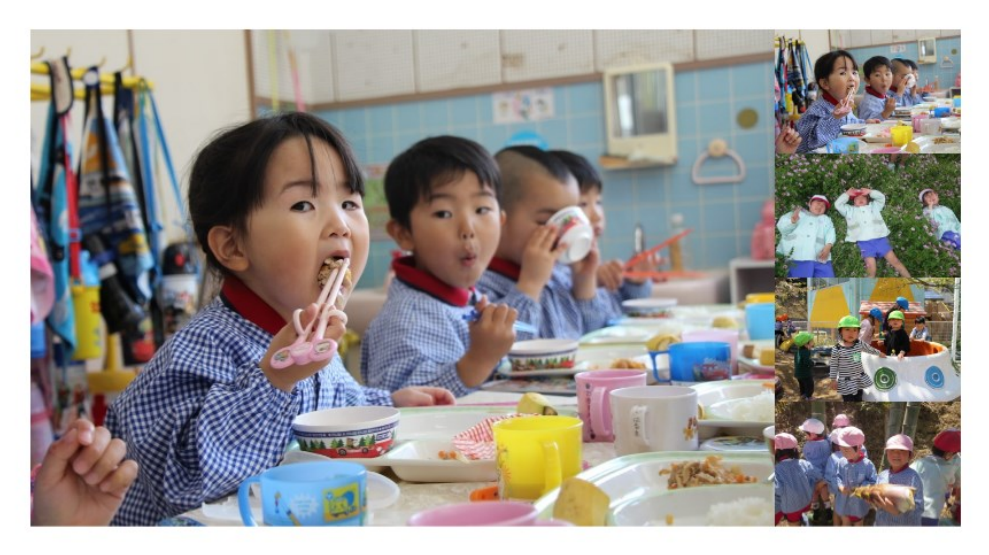

平成30年3月大学・高校卒業者を対象に就職説明会を開催したします。将来幼稚園教諭になりたい方、検討している方は是非ご参加ください。園の見学や質問も受け 付けます。

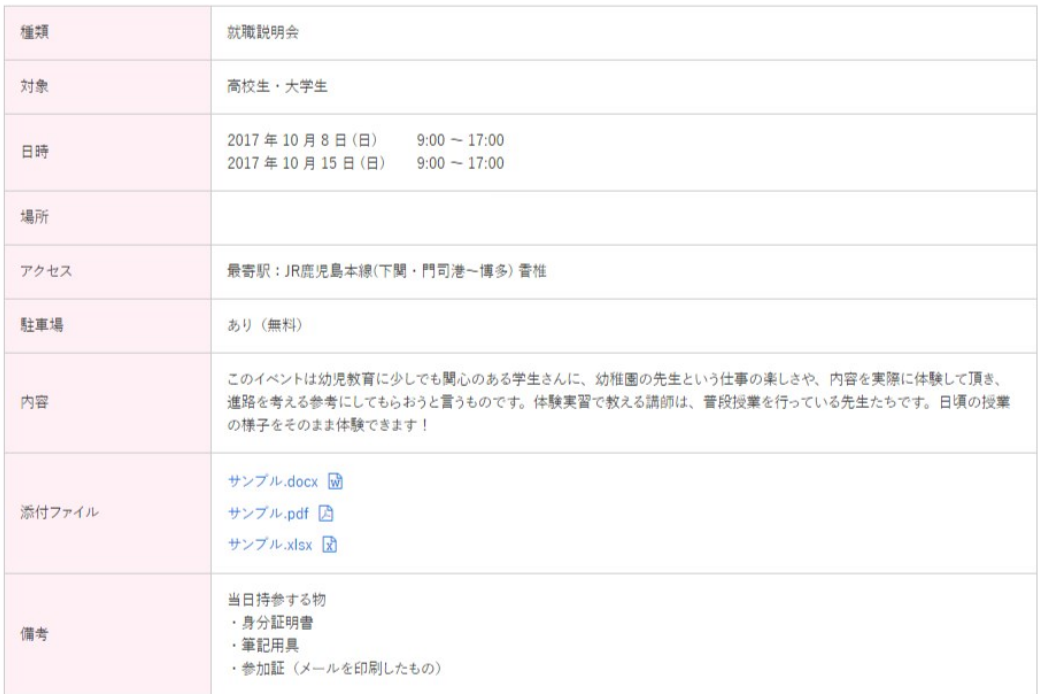

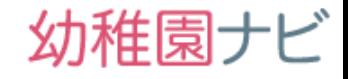

### <span id="page-15-0"></span> **イベントに対して申込者があった場合、[エントリー者]ボタンに[NEW] マークが表示されます。[エントリー者]ボタンを押すとエントリー者の 詳細を確認できます。**

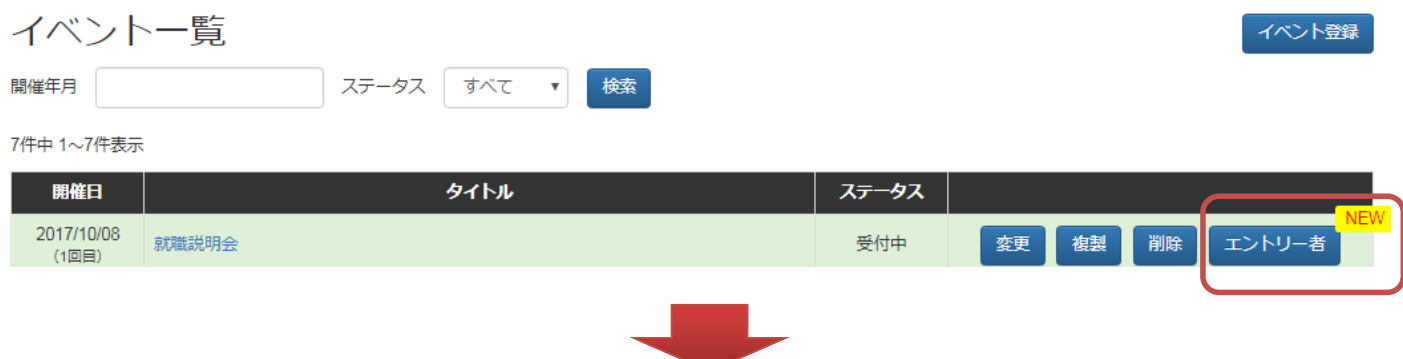

 **エントリー者一覧画面に移動すると、エントリー者の簡易的なプロフィ ール確認とエントリー者に対しての対応(受付、キャンセル)が行えま す。詳細ボタンを押すとエントリー者の詳細を閲覧できますが、仮エン トリーの状態ですと、個人情報は閲覧できません。**

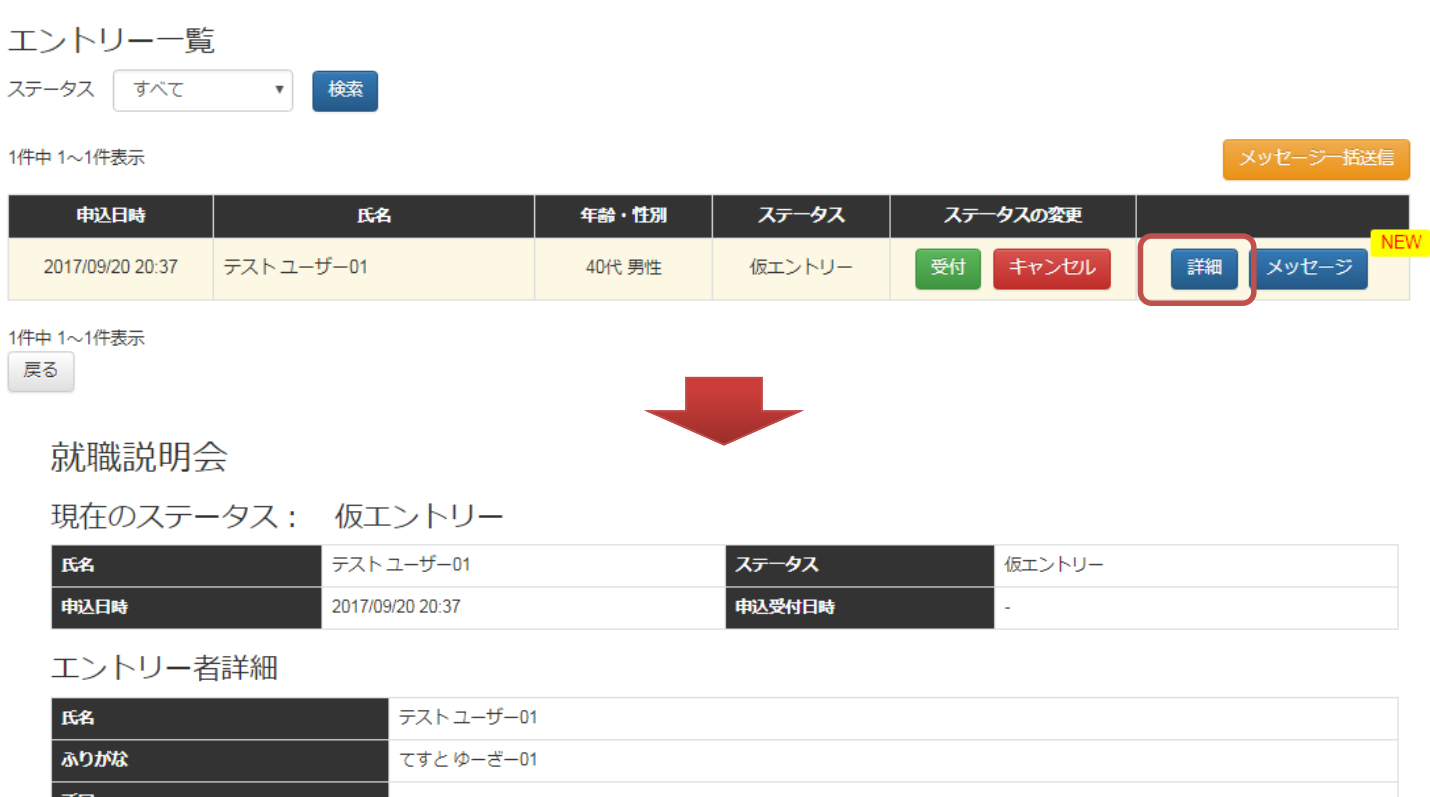

## **● エントリー者の受付処理(31ページ参照)を行うと、エントリー者の 詳細画面に[個人情報を表示する]ボタンが表示されます。**

就職説明会

現在のステータス: エントリー受付

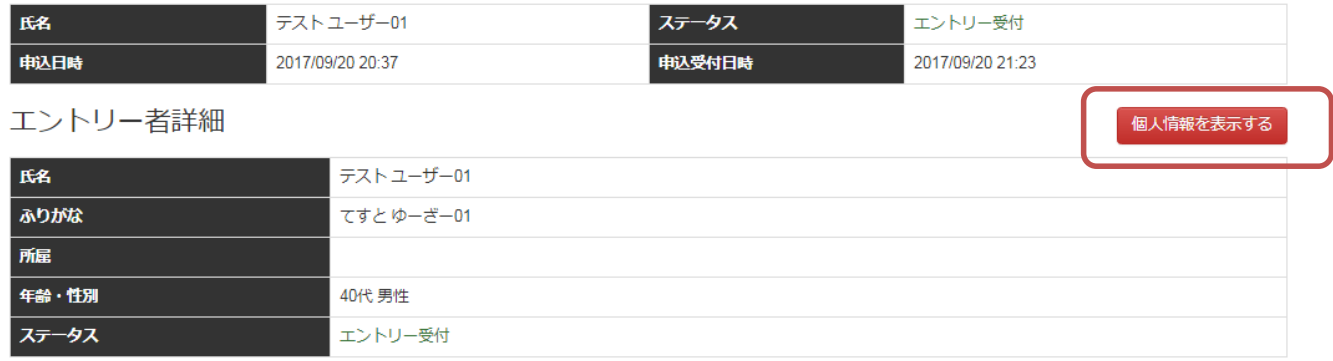

戻る

# **[個人情報を表示する]ボタンを押すと、個人情報が表示されます。**

### 就職説明会

現在、エントリー者の個人情報が表示されています。取扱いにご注意ください。

### 現在のステータス: エントリー受付

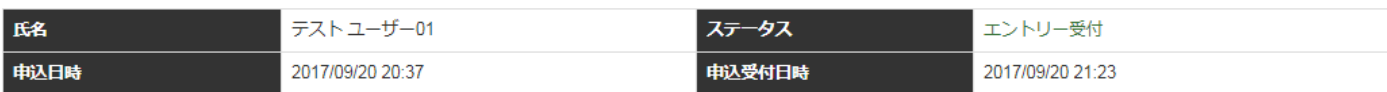

### エントリー者詳細

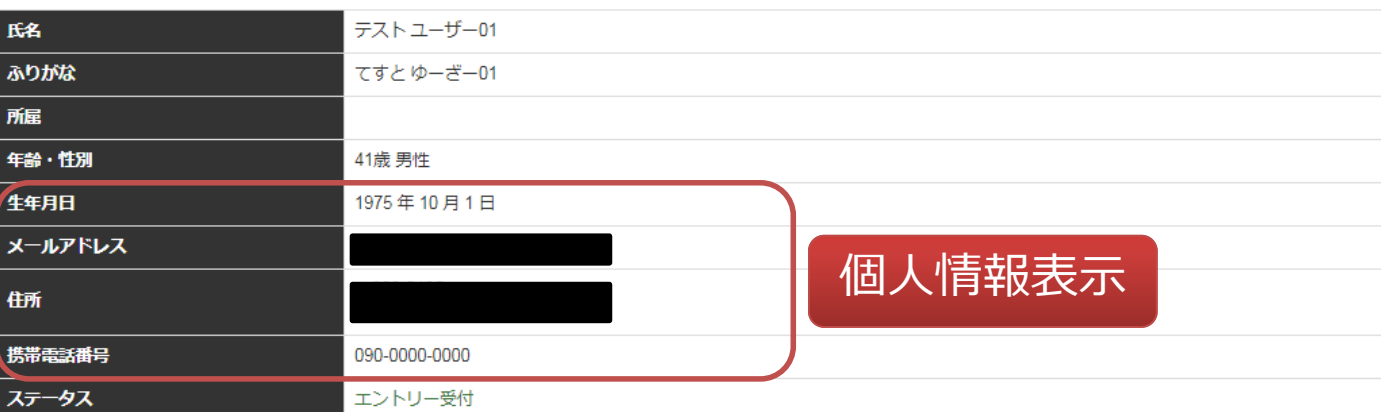

個人情報を隠す

幼稚園ナビ

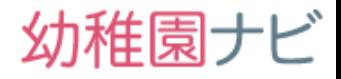

### <span id="page-17-0"></span> **イベント申込者と1対1でメッセージのやりとりができます。メッセー ジを入力して[送信]ボタンを押すとメッセージが申込者に送信されます 。(※確認画面はありません)**

就職説明会

### 現在のステータス: エントリー受付

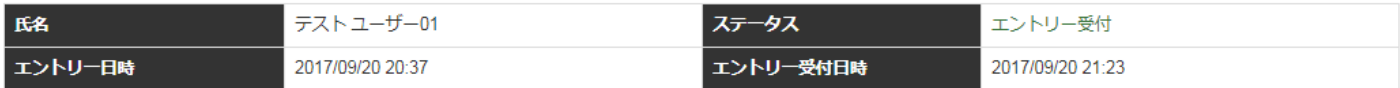

### メッセージを送信

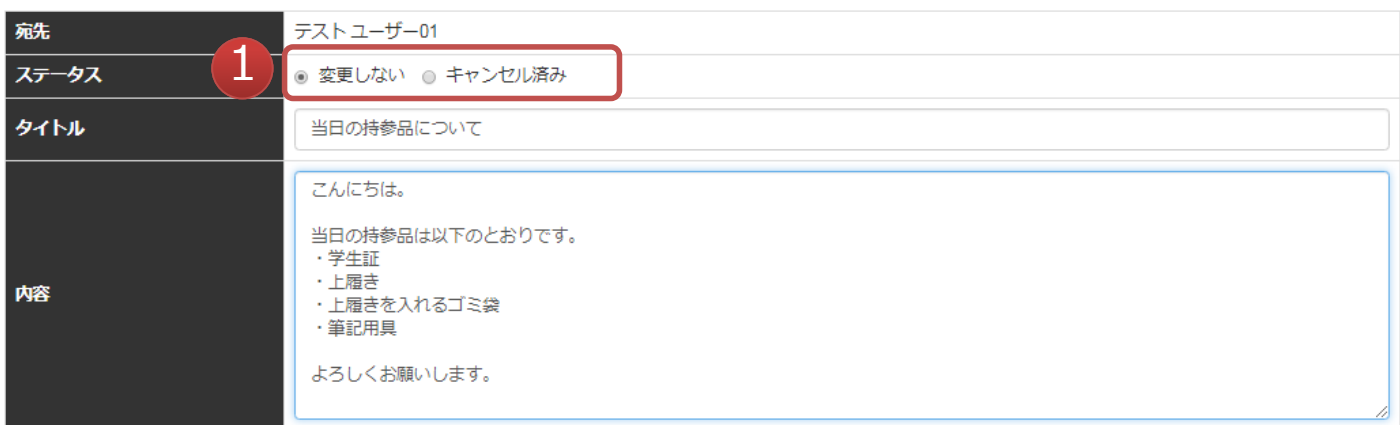

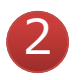

送信

### 過去のメッセージ

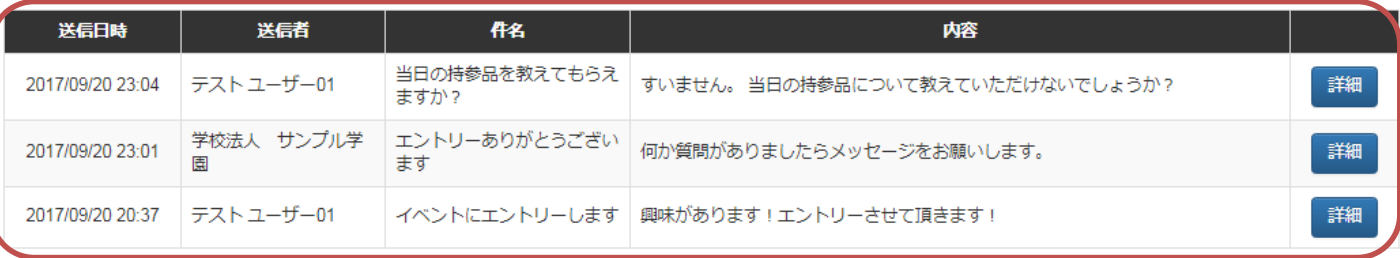

戻る

### ① メッセージを送信する際にエントリー者のステータスを変更したい場合は 変更して下さい。

### ② 過去のメッセージを確認できます。

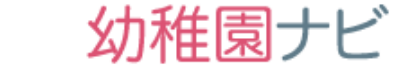

### <span id="page-18-0"></span> **イベント申込者に対して、メッセージを一括で送信できます。エントリ ー者一覧画面にある[メッセージ一括送信]ボタンを押して下さい。**

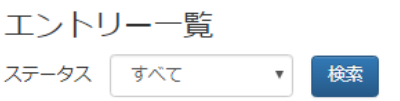

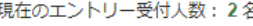

メッセージー括送

3件中 1~3件表示

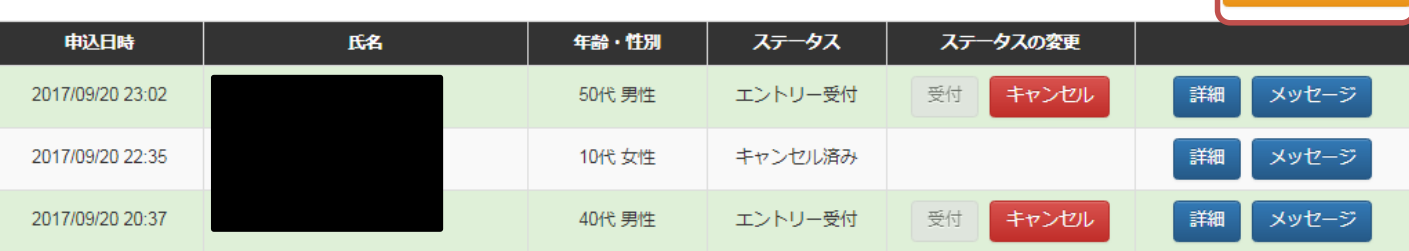

3件中 1~3件表示

### **キャンセル者を除く全エントリー者にメッセージが送信できますので 内容を記入して、[送信]ボタンを押して下さい。送信ボタンを押すと、 送信確認が表示されますので、[OK]を押すと一括メッセージ送信でき ます。**

就職説明会

メッセージー括送信

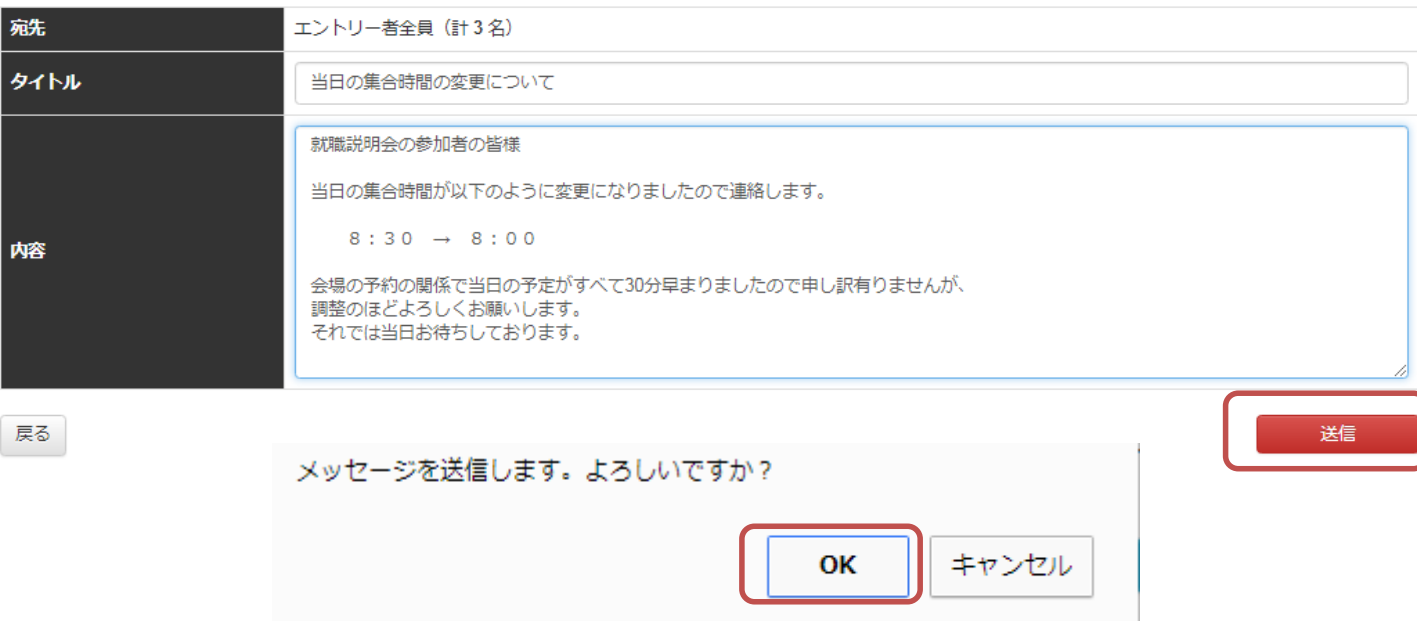

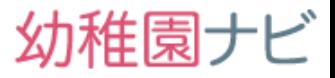

<span id="page-19-0"></span> **求人情報の管理を行うことができます。新しく登録された順に求人情報 が表示されます。幼稚園に関する仕事の求人全般(新卒:幼稚園教諭、 中途採用者:事務、英語担当者、バス運転手、調理師等)の募集ができ ます。また、貴園がハローワークに申込している幼稚園関係の求人情報 が自動的に登録・表示されます。**

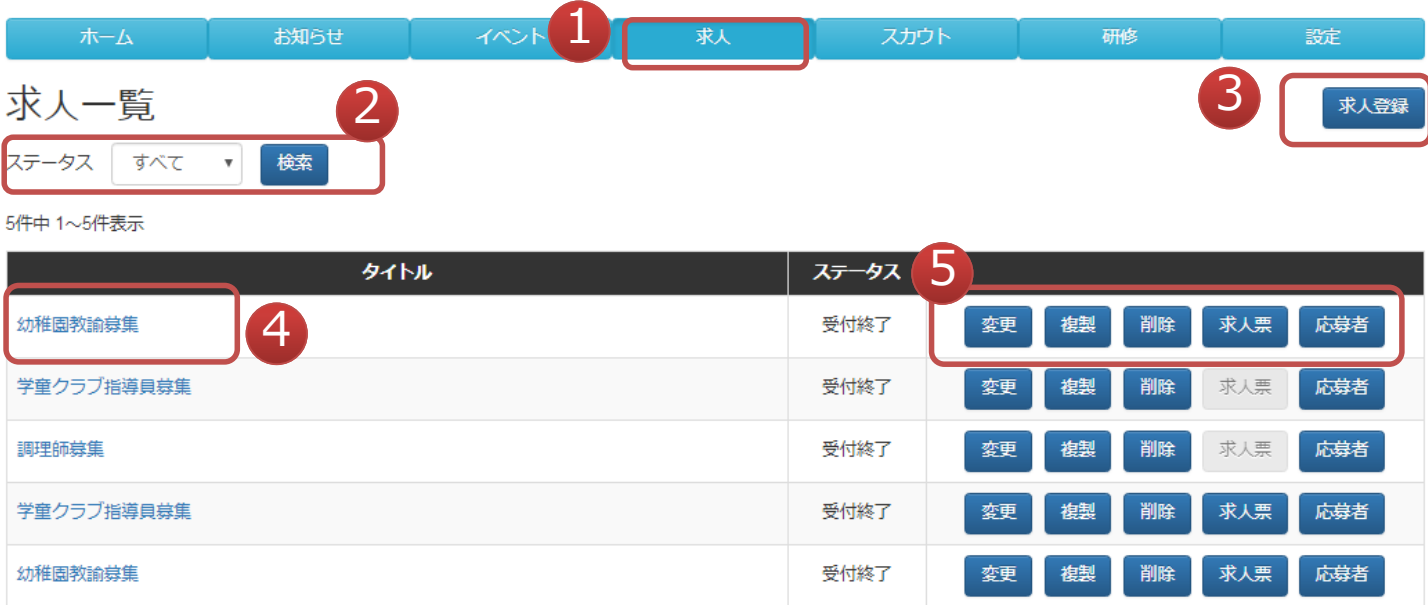

- ① 求人を確認・登録したいときにクリックして下さい。
- ② ステータスによって、登録求人を絞り込んで表示できます。
- ③ 求人を新規登録できます。
- ④ 登録した求人がどのように表示されるかを確認できます。
- ⑤ 登録内容の変更、削除、求人票の出力、応募者の管理ができます。

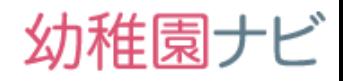

## <span id="page-20-0"></span> **求人情報を入力して下さい。[必須]の付いた入力項目は必ず入力して下 さい。**

### 幼稚園教諭募集

求人情報編集

概要

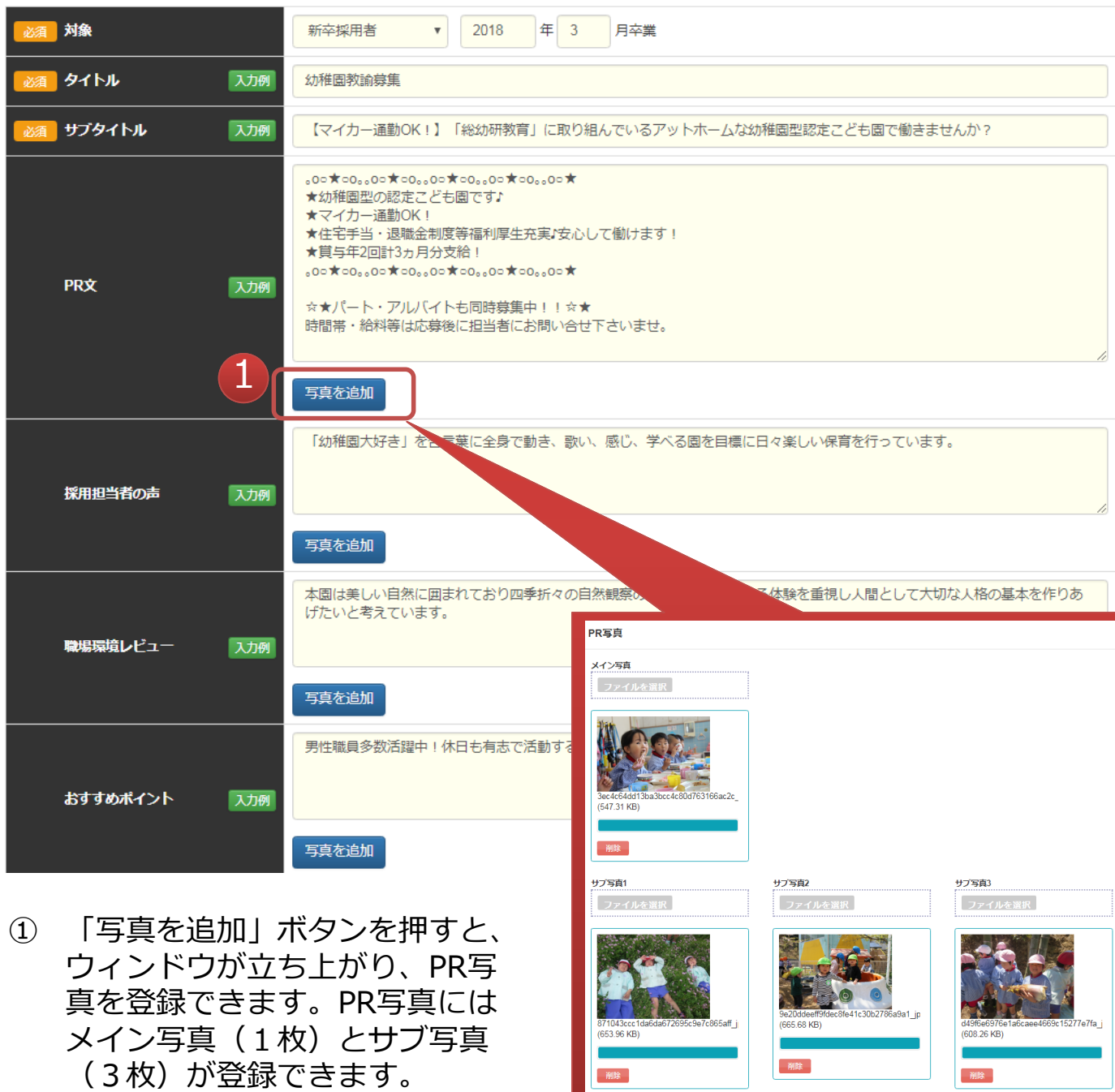

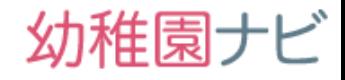

## **必須入力が多いですが、入力例を参考にご記入下さい。記入した後は必 ず[下書き保存]か[登録]ボタンを押して保存するようにして下さい。**

墓集要項

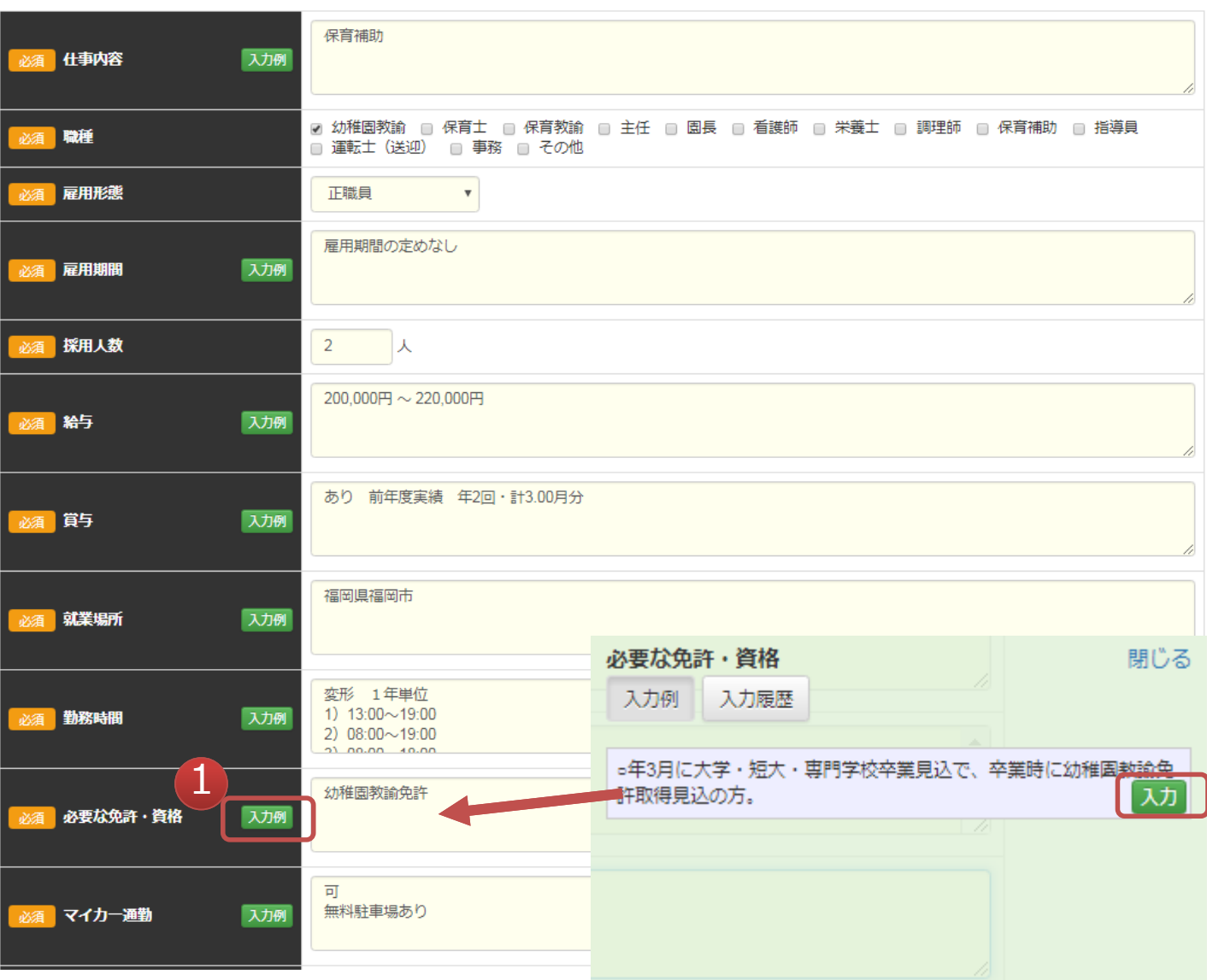

① 入力例ボタンを押すと、画面右側に入力例ウィンドウが表示されます。入 力例の表示から参考にしたい文章の[入力]ボタンを押すと、参考文章が自 動入力されます。また、過去に入力した情報は「入力履歴」タブに表示さ れますので参考にして下さい。

# 求人>新規登録画面(3)

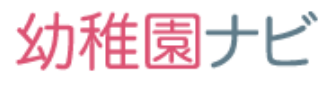

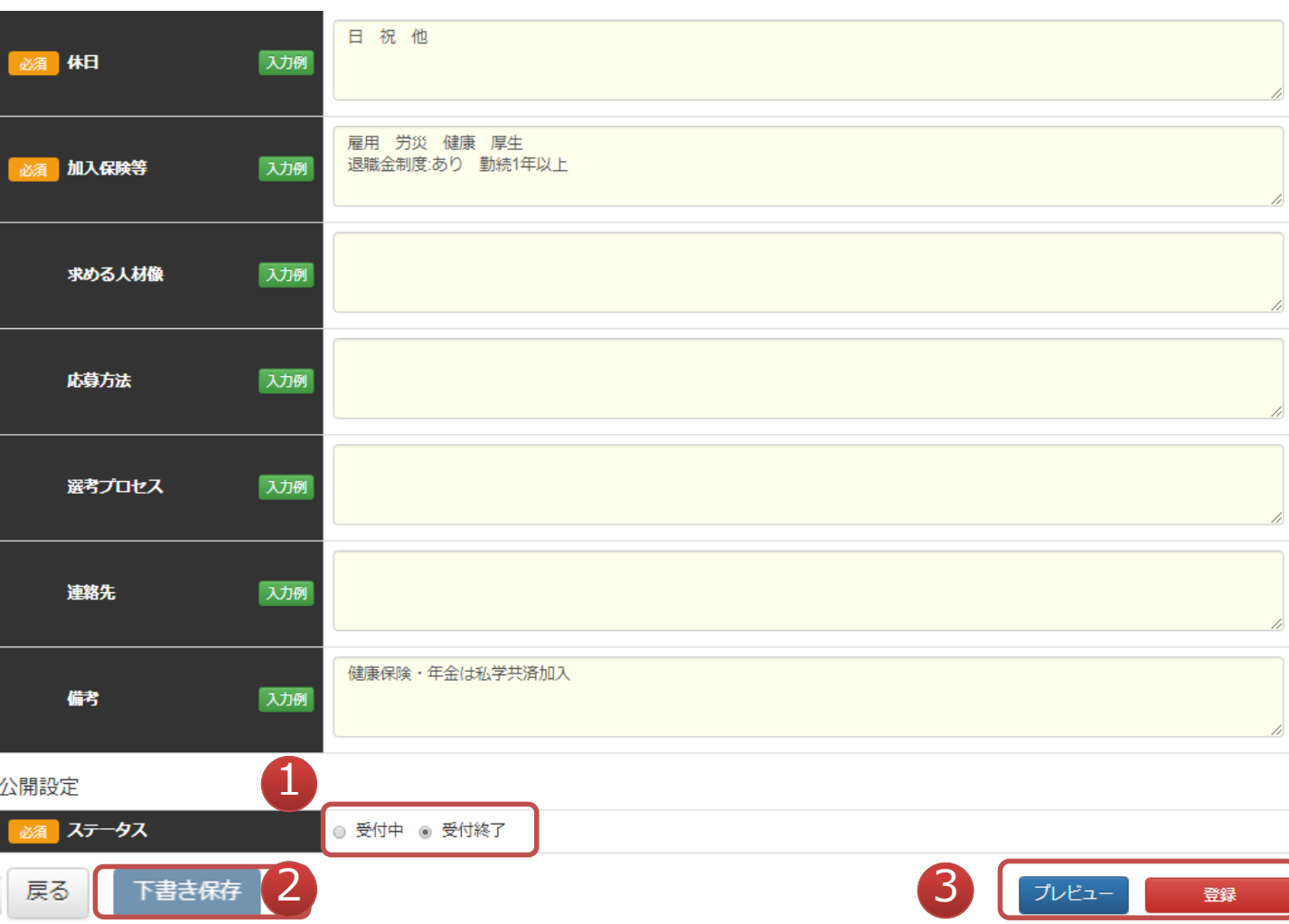

- ① 登録した求人情報を受付中(公開する)/受付終了(非公開)に設定できま す。受付終了を選択して[登録]ボタンを押すと非公開になります。
- ② 書きかけのデータを一時保存できます。
- ③ [プレビュー]ボタンを押すと、内容を確認できます。 [登録]ボタンを押すと、登録(公開)できます。

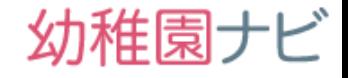

この画面を閉じる

### **プレビューボタンを押すと、登録した求人がどのように表示されるかを 確認できます。**

現在編集中の求人情報は以下のように表示されます。 以下の内容を登録する場合は、この画面を閉じて編集画面に戻り、[登録] ボタンを押してください。

▲ 学校法人 サンプル学園 幼稚園教諭募集

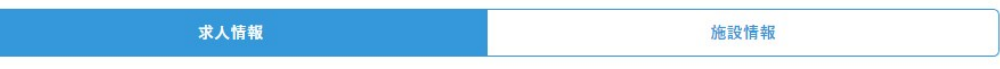

【マイカー通勤OK!】「総幼研教育」に取り組んでいるアットホームな幼稚園型認定こども園で 働きませんか?

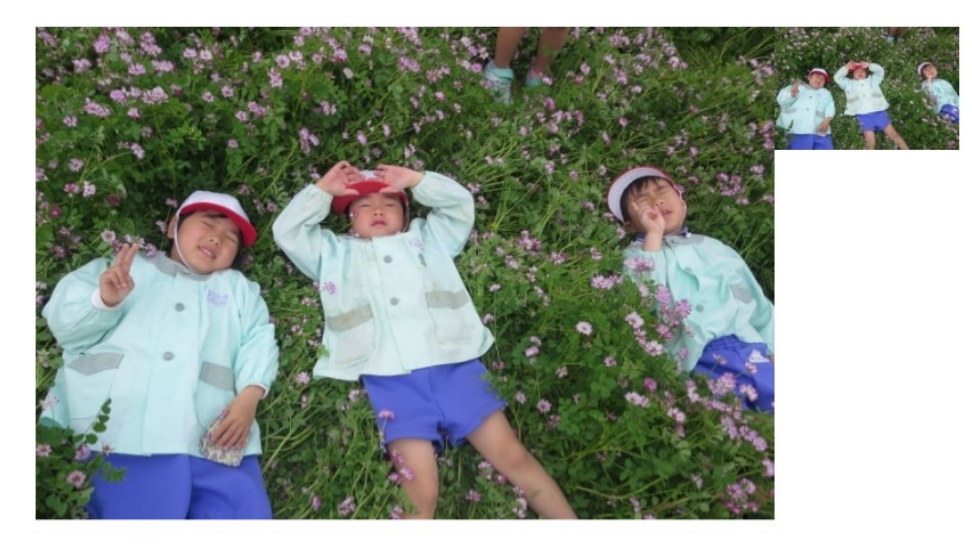

◦◦○★○◦◦◦○★○◦◦◎○★○◦◦◎○★○◦◦◎◇★ ★幼稚園型の認定こども園です♪ ★マイカー通勤OK! ★住宅手当・退職金制度等福利厚生充実♪安心して働けます! ★賞与年2回計3ヵ月分支給! .∘○★○。。○○★○。。○○★○。。○○★○。。○○★

☆★パート・アルバイトも同時募集中!!☆★ 時間帯・給料等は応募後に担当者にお問い合せ下さいませ。

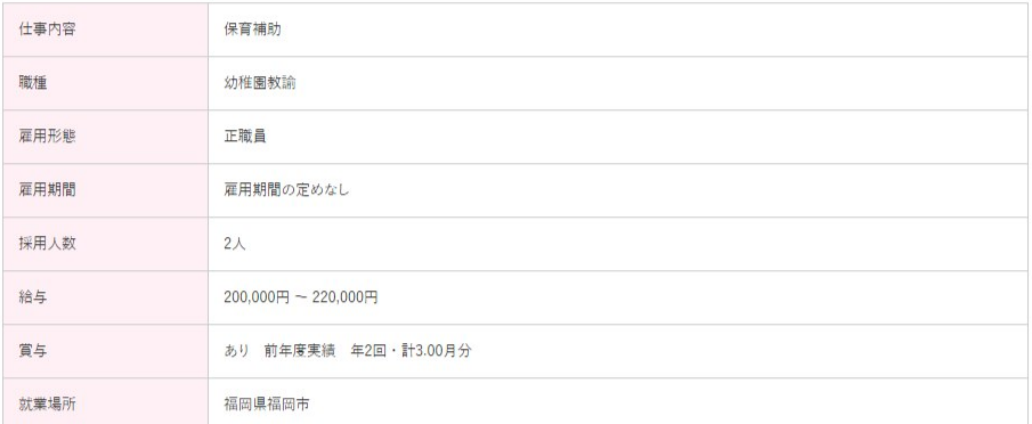

Copyright © 2017 全日本私立幼稚園連合会. All rights reserved. **24**

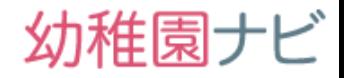

- <span id="page-24-0"></span> **幼稚園ナビでは全国の幼稚園のハローワーク求人情報を自動取得して、 自動で掲載する機能があります。**
- 貴園がハローワークに申し込まれた求人情報が自動で以下のように求人 一覧画面に表示されます。

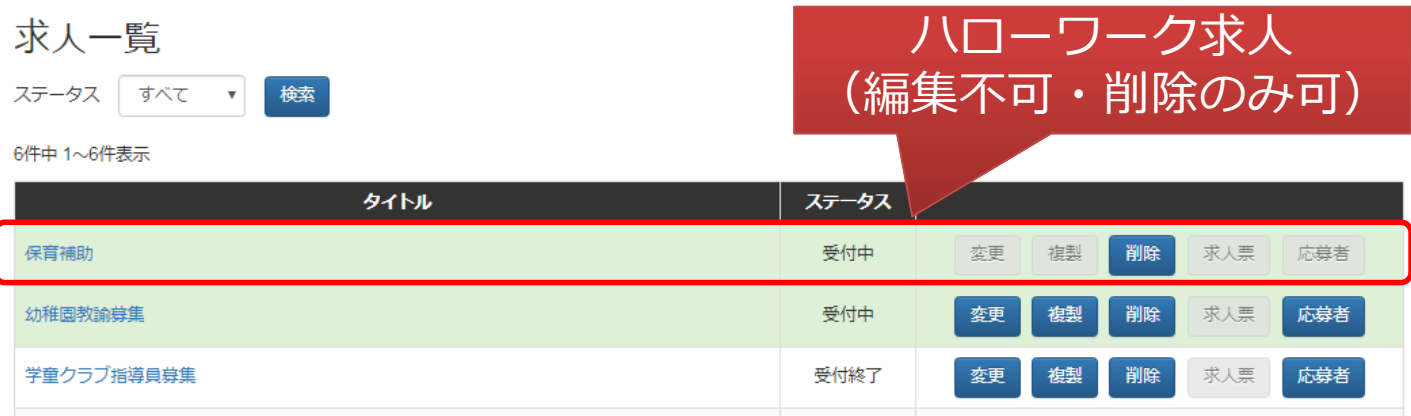

### **ハローワーク求人情報は編集不可・削除のみ可能です。**掲載をしたくな い場合は削除して下さい。また、ハローワーク求人情報は**掲載期間終了 後は自動で幼稚園ナビ内も掲載を終了しますので操作は不要です。**

- ハローワーク求人情報は事業主、郵便番号、電話番号等の情報を使って 貴園と紐付けしておりますが、万が一幼稚園関係の求人ではない求人情 報が掲載されている場合がありましたら、お手数ですが削除をお願いい たします。
- 幼稚園ナビにハローワーク求人の掲載を希望しない場合は設定>幼稚園 情報設定画面から掲載しないように変更できます。

### <span id="page-25-0"></span> **求人に対して申込者があった場合、以下のように[応募者ボタン]に [NEW]マークが表示されます。[応募者]ボタンを押すと応募者の詳細を 確認できます。**

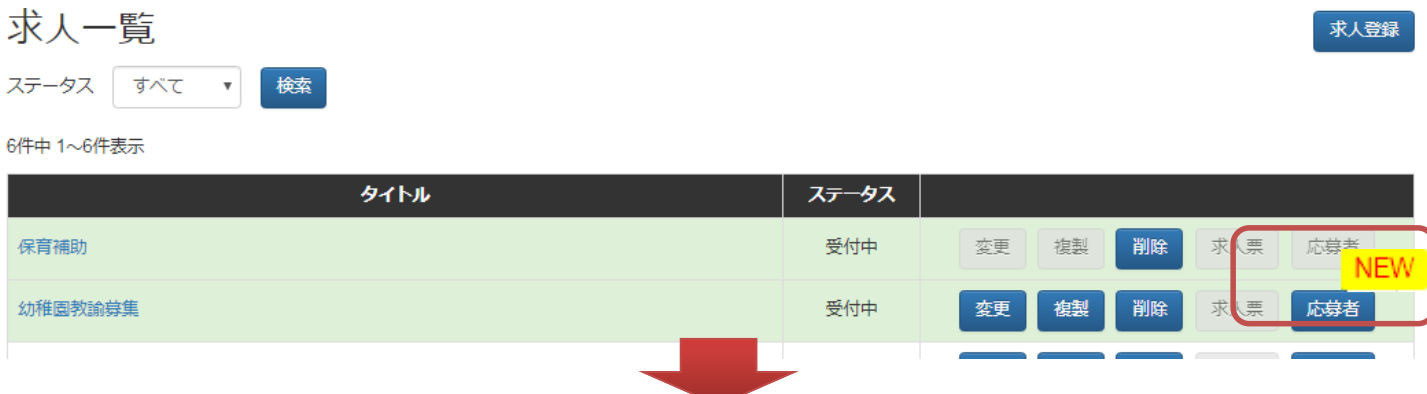

 **応募者一覧画面に移動すると、応募者の簡易的なプロフィール確認と応 募者に対しての対応(受付、キャンセル)ができます。詳細ボタンを押 すと応募者の詳細を閲覧できますが、応募申請中の状態では、個人情報 は閲覧できません。**

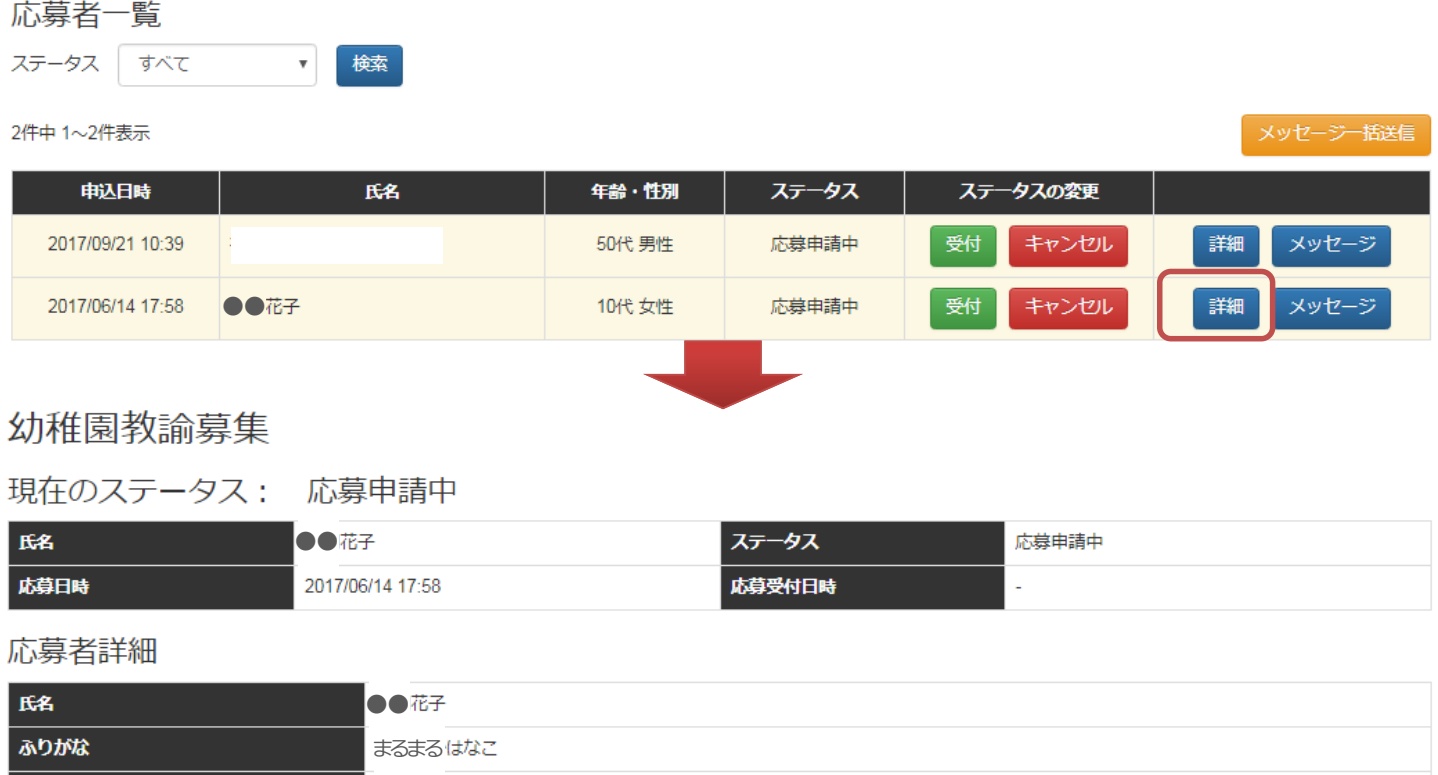

○○大学

10代 女性

応募申請中

所属 年齢・性別

ステータス

### **応募者の受付処理(31ページ~参照)を行うと、応募者の詳細画面には 以下のように[個人情報を表示する]ボタンが表示されます。**

幼稚園教諭募集

現在のステータス: 応募受付済み

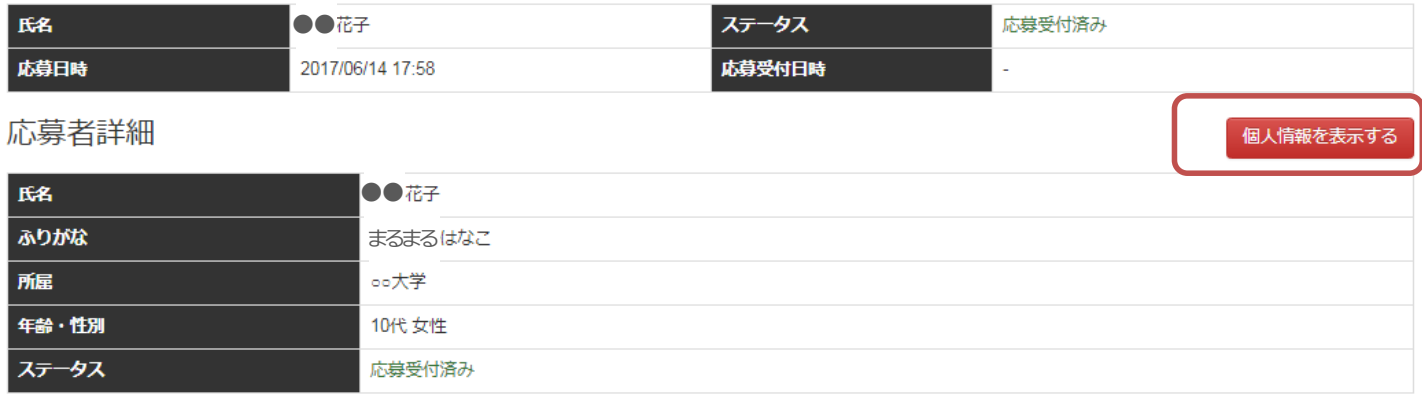

 **[個人情報を表示する]ボタンを押すと、以下のように個人情報が表示さ れます。**

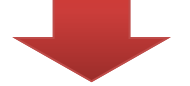

現在、エントリー者の個人情報が表示されています。取扱いにご注意ください。

現在のステータス : 応募受付済み

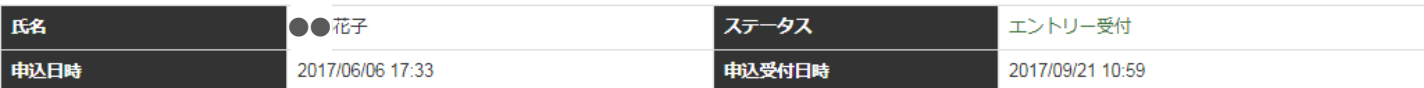

エントリー者詳細 個人情報を隠す ●●花子 氏名 ふりがな まるまるはなこ 所属 ○○大学 年齢・性別 17歳 女性 生年月日 2000年1月1日 メールアドレス 個人情報表示 住所 携帯電話番号 000-0000-0000 ステータス 応募受付済み

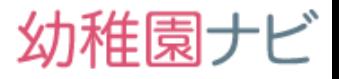

### <span id="page-27-0"></span> **求人応募者と1対1でメッセージのやりとりができます。メッセージを 記入して[送信]ボタンを押すと応募者にメッセージを送信できます。 (※確認画面はありません)**

幼稚園教諭募集

現在のステータス: 応募受付済み

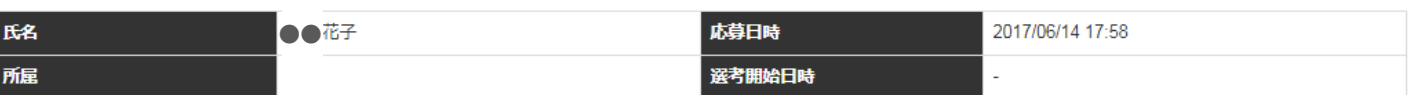

メッセージを送信

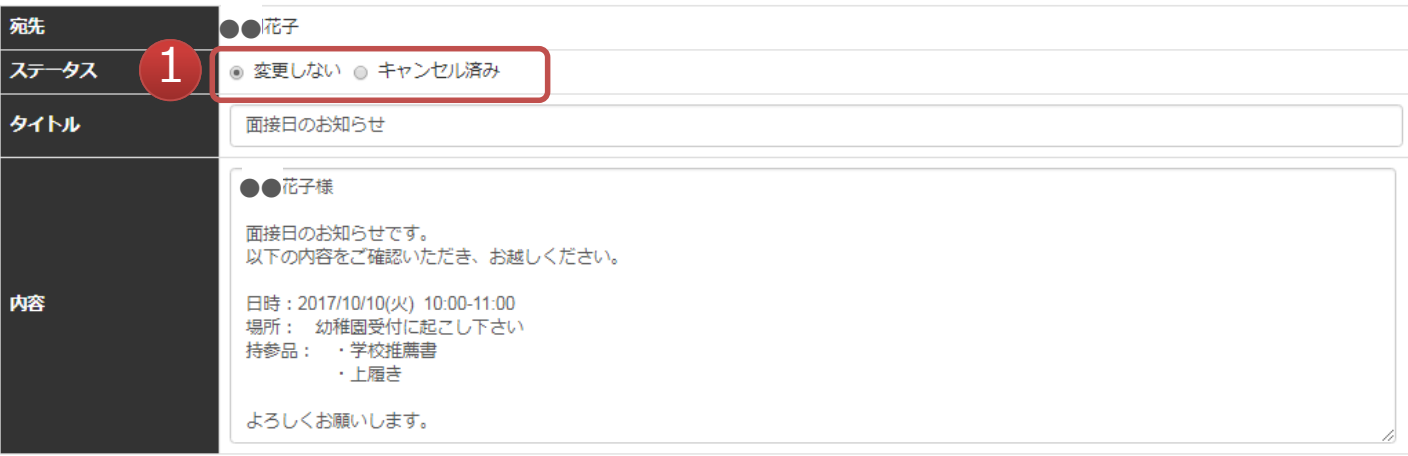

# 2

迷信

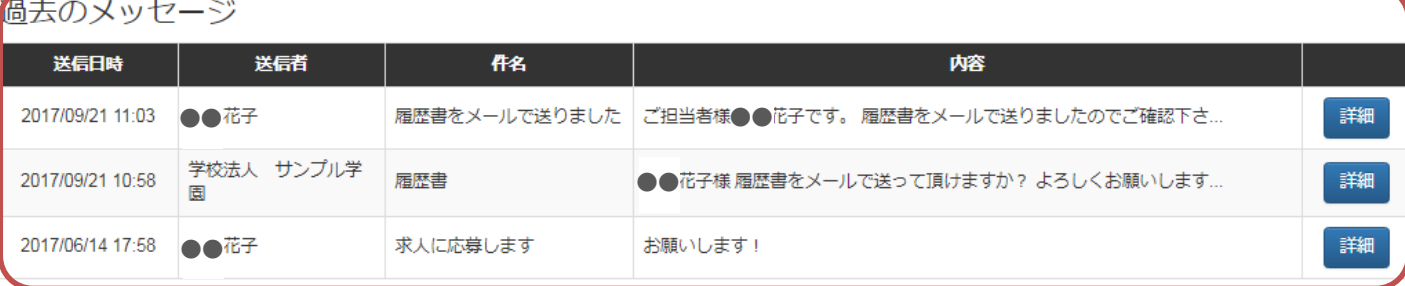

戻る

- ① メッセージを送信する際に応募者のステータスを変更したい場合は変更して 下さい。
- ② 過去のメッセージを確認できます。

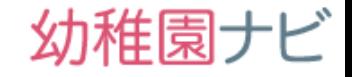

### <span id="page-28-0"></span> **求人応募者に対して、メッセージを一括で送信できます。エントリー者 一覧画面にある[メッセージ一括送信]ボタンを押して下さい。**

幼稚園教諭募集

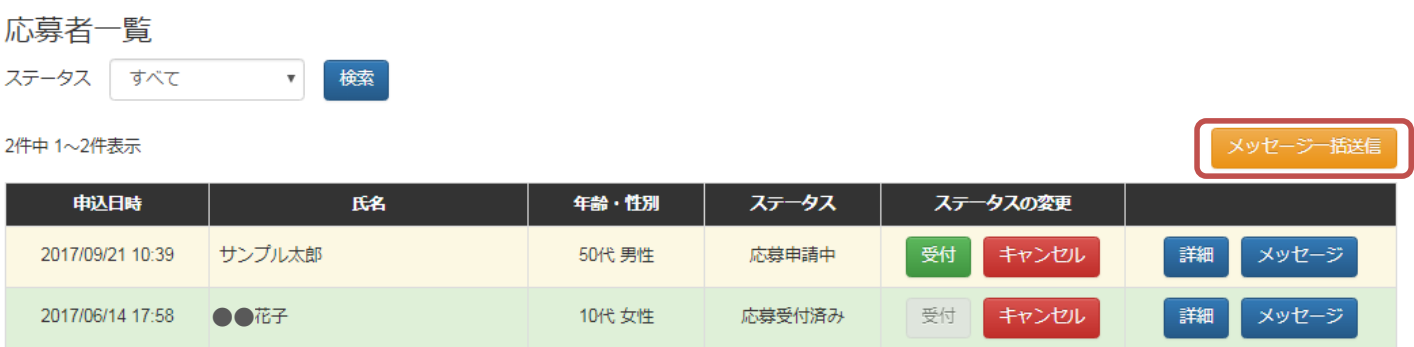

2件中 1~2件表示

### **キャンセル者を除く全エントリー者にメッセージが送信できますので 内容を記入して、[送信]ボタンを押して下さい。送信ボタンを押すと、 送信確認が表示されますので、[OK]を押すと一括メッセージ送信でき ます。**

幼稚園教諭募集

メッセージー括送信

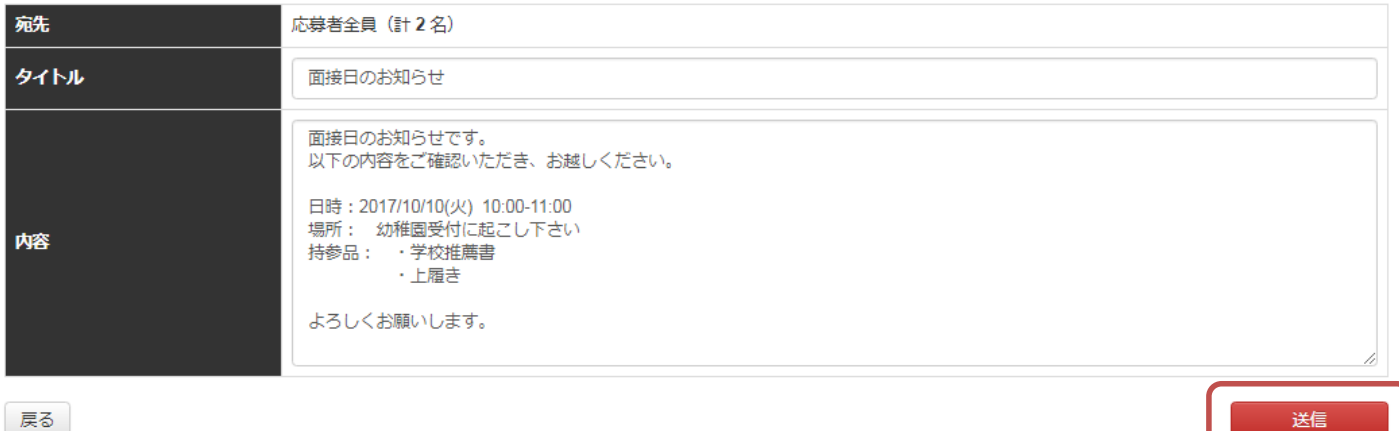

メッセージを送信します。よろしいですか? キャンセル OK

送信

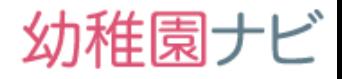

### <span id="page-29-0"></span> **登録した求人情報の対象が新卒者向けの場合、 [求人票]ボタンから 以下のような求人票PDFをダウンロードできますので、学校への提出用 などにご利用下さい。**

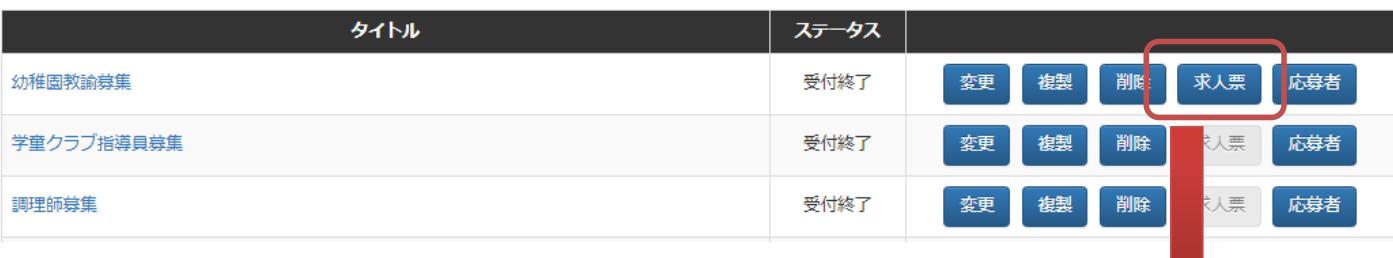

### 求 人 票 (2018年3月卒対象)

### ■企業概要

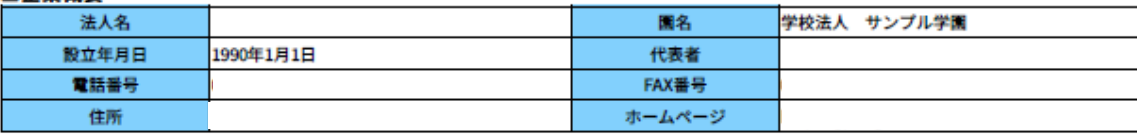

#### 求人キャッチコピー

満3歳児から5歳児までもお預りし、幼児教育に取り組んでいます。美しい建物、環境の中で、落ち着いた教育を目ざしています。

#### 求人メッセージ

#### 幼稚園教諭を募集します。

人間の基礎となる幼児期に関わることのできる素晴らしい職業です。 -緒にいい瞬間を過ごしていきませんか。

#### ■求人内容・勤務条件

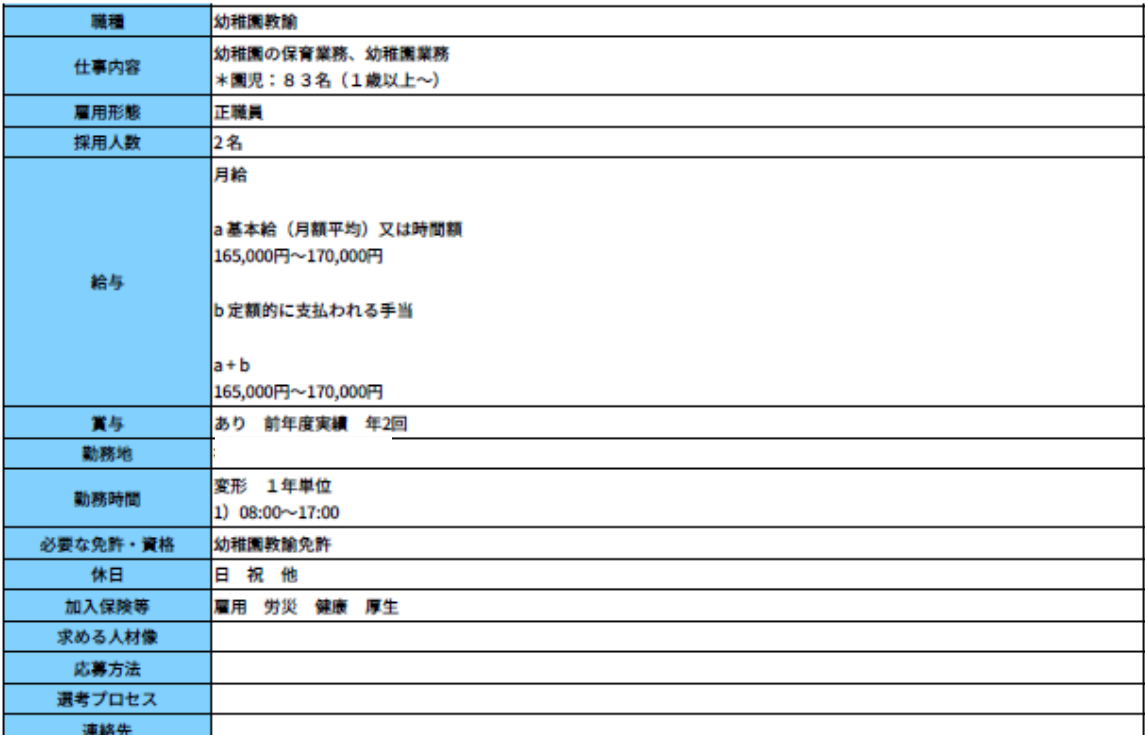

<span id="page-30-0"></span>イベント・求人>エントリー・応募者対応(1)幼稚園ナビ

### **1 幼稚園ナビに掲載したイベント・求人情報に対して、幼稚園ナビ会員からエン トリー(応募)があった場合、秘密の質問の設定で登録したメールアドレスに** 以下のようなメール (イベントの場合) が届きますので、メール内のリンクを **クリックして下さい。**

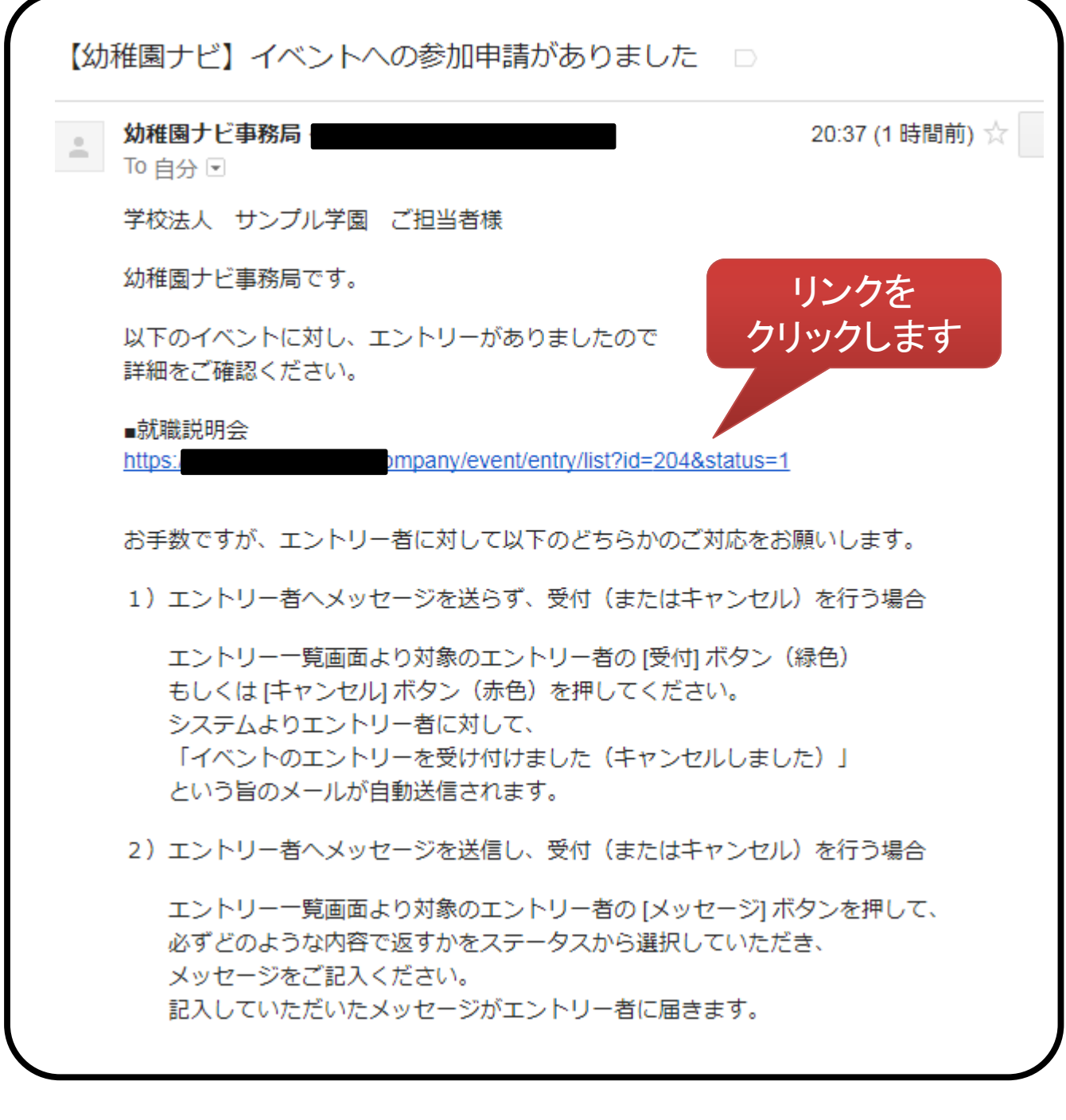

### **2 管理画面にログインしていない場合は幼稚園ナビの管理画面が開きますので ログインしてください。(スマホからも可能です)**

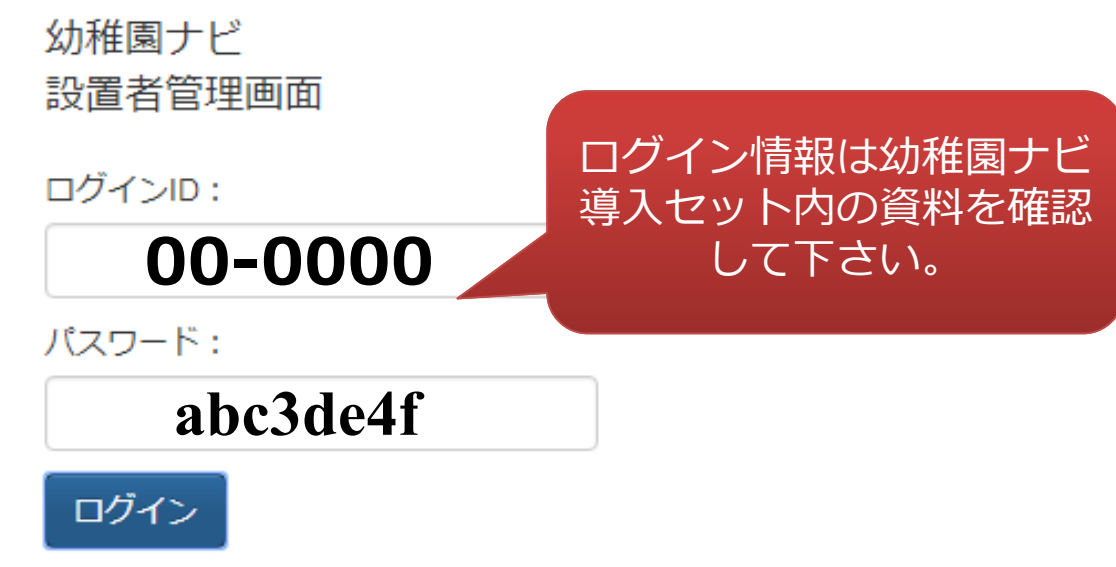

# **3 イベント・求人の応募者の詳細がホーム画面に表示されますのでクリックし て下さい。 (スマホからも可能です)**

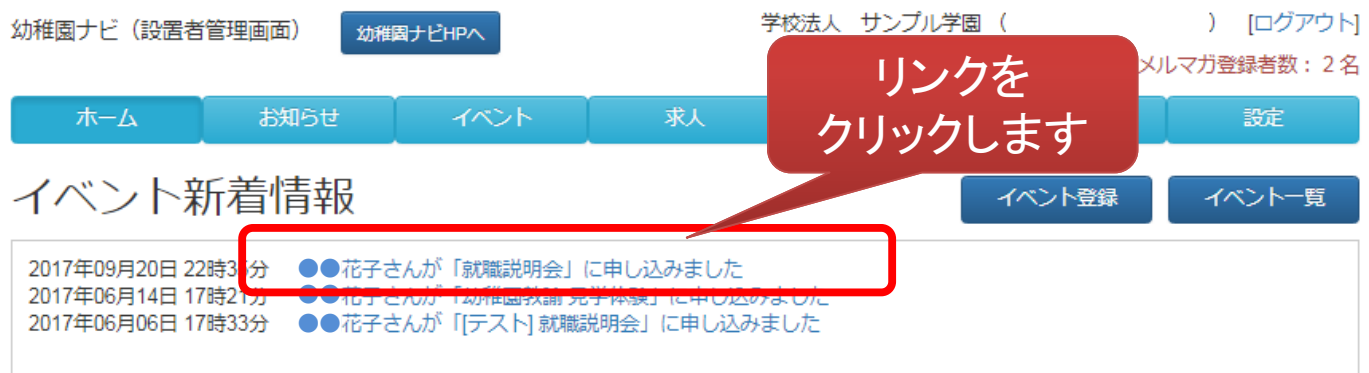

**次の対応については以下のどちらかを選択して手順を行って下さい。**

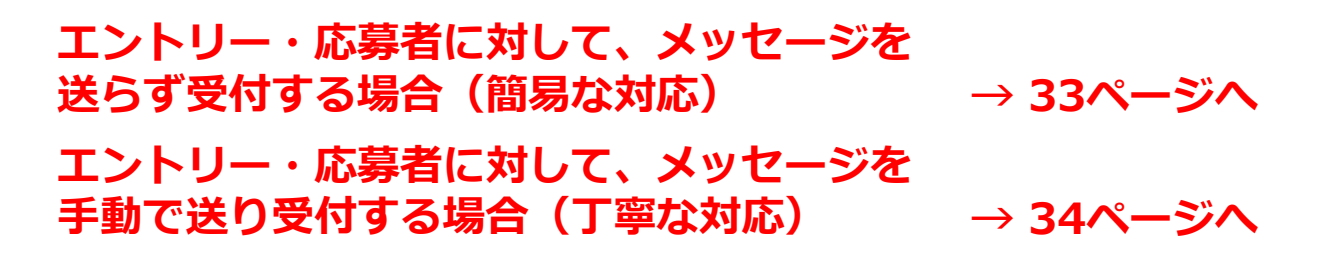

# **エントリー・応募者にメッセージを送らず、受付(キャンセル)を行う場合**

### **4 イベント・求人の応募者の詳細が表示されますので、『受付』ボタンをクリ ックして下さい。もしどうしても受付出来ない場合は『キャンセル』ボタン を押して下さい。(スマホからも可能です)**

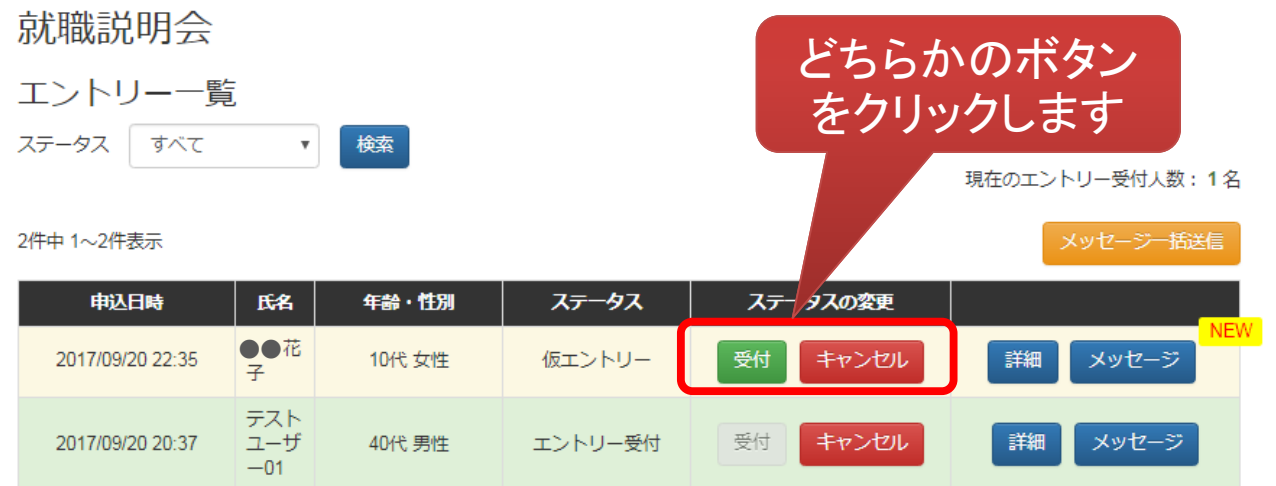

## **5 システムよりエントリー・応募者に対して、「イベント・求人の申し込みが 完了しました(キャンセルされました)」という以下のようなメールが自動 送信されます。**

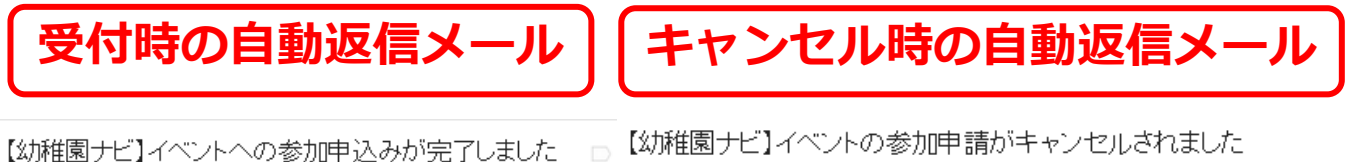

幼稚園ナビ事務局 幼稚園ナビ事務局。 To 自分 I= To 自分 Iv ●● ●● 幼稚園ナビ事務局です。 幼稚園ナビ事務局です。 以下のイベントへのエントリーが完了しました。 以下のイベントへのエントリーがキャンセルされました。 ■学校法人 サンブル学園 [テスト] 就職説明会2 ■学校法人 サンブル学園 就職説明会 https:// event/18 https:// /event/204  $\sim$   $\sim$   $\sim$  $\cdots$ 幼稚園ナビ事務局 幼稚園ナビ事務局 mail:

# イベント・求人>エントリー・応募者対応 (4)幼稚園ナビ

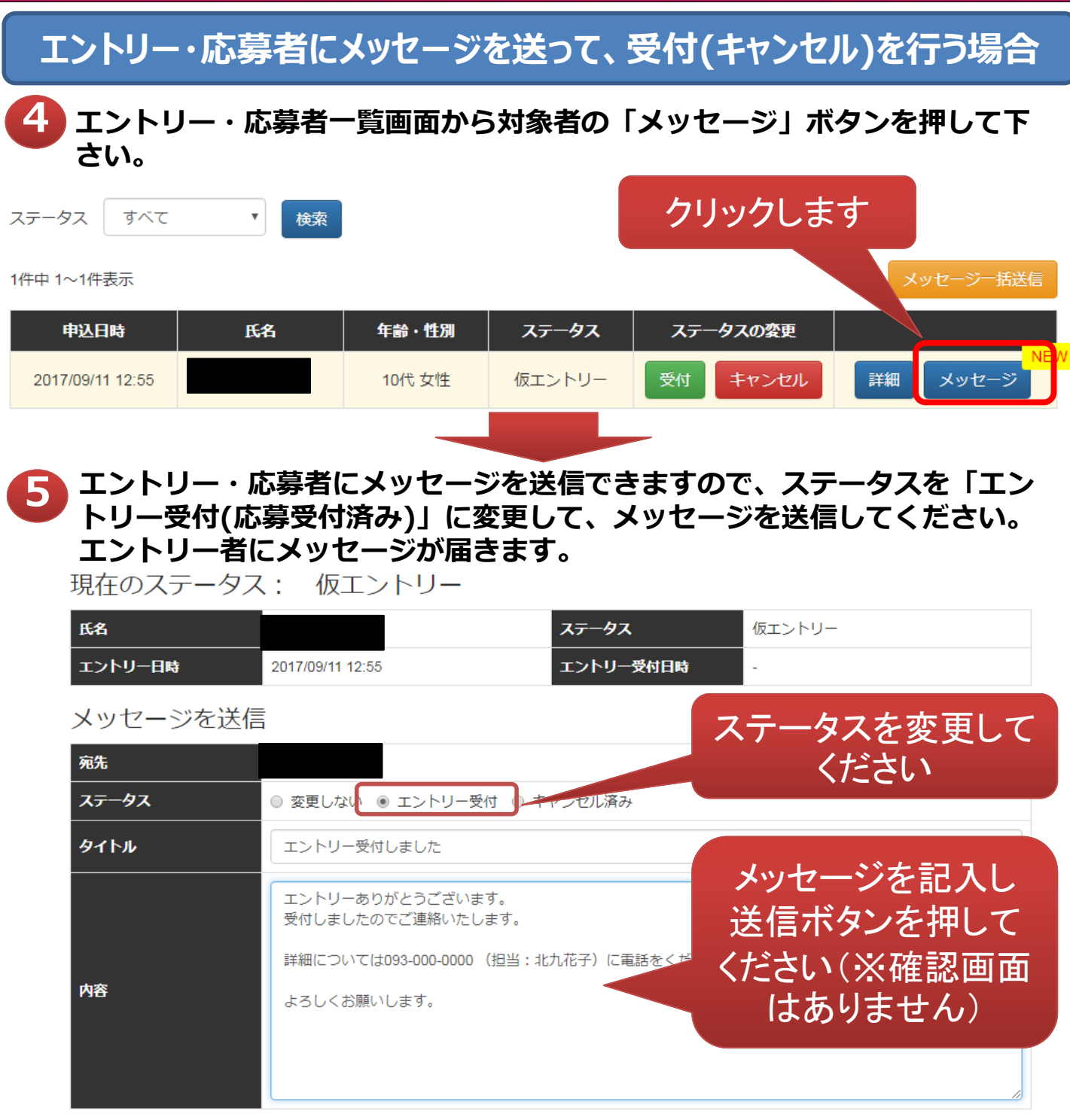

![](_page_33_Picture_2.jpeg)

### 過去のメッセージ

![](_page_33_Picture_111.jpeg)

イベント・求人>エントリー・応募者対応(5)幼稚園ナビ

### **5 (受付をキャンセルする場合)エントリー・応募者にメッセージを送信でき ますので、ステータスを「キャンセル済み」に変更して、メッセージを送信 してください。エントリー・応募者にメッセージが届きます。**

### 現在のステータス: 仮エントリー

![](_page_34_Picture_58.jpeg)

![](_page_34_Picture_4.jpeg)

送信

### <span id="page-35-0"></span> **スカウト機能(求職中の会員に加盟園から直接アプローチ出来る機能) として運用予定ですが、準備中です。**

![](_page_35_Figure_2.jpeg)

幼稚園ナビ

<span id="page-36-0"></span> **研修機能では都道府県団体事務局主催の各種研修への申込み、研修教材 のダウンロード、受講票の出力、修了証の発行まで行うことができます 。但し、本研修機能の稼働については各都道府県団体事務局様の運用開 始が前提になりますので、運用開始までお待ち下さい。**

![](_page_36_Picture_72.jpeg)

3件中 1~3件表示

- ① 研修情報を確認する場合にクリックして下さい。
- ② 研修の年度、種別で絞って表示することが出来ます。
- ③ 研修の詳細情報(次ページ)を確認できます。
- ④ 研修に対する申込みと申込済みの職員情報を確認できます。

### <span id="page-37-0"></span>**研修詳細画面は研修の情報を確認できます。**

### 平成29年度中堅教師等研修会

![](_page_37_Picture_35.jpeg)

### ① 本研修への申込や申し込み済みの職員を確認できます。

- <span id="page-38-0"></span> **申し込みフォーム画面には設定>職員管理で登録された全職員が対象 として表示されます。 参加を希望する職員の「参加」欄の□にチェッ クを入れてください。**
- **研修会によっては、追加項目として弁当注文や分科会の予約等が表示 される場合があります。その場合は、申込みたい内容にチェックを入 れた上で「申込決定」ボタンを押すと、申込みが完了します。**

平成29年度中堅教師等研修会 申込

![](_page_38_Picture_59.jpeg)

### **参加費が必要な研修の場合は、振込先口座と金額が表示されますので 指定口座まで期限内にご入金下さい。**

![](_page_39_Picture_1.jpeg)

研修教材のダウンロート

### <span id="page-39-0"></span> **研修の申込みが完了すると、[申込者]ボタンから申込者一覧画面に移 動すると申込者として表示されます。**

![](_page_39_Picture_63.jpeg)

### **研修の申込期限内の場合、[キャンセル]ボタンからキャンセルが可能 です。また、研修教材がある場合、[研修教材のダウンロード]ボタン からダウンロードできます。**

平成29年度中堅教師等研修会 申込者一覧

1件中 1~1件表示

![](_page_39_Picture_64.jpeg)

1件中 1~1件表示

戻る

![](_page_40_Picture_1.jpeg)

### **都道府県団体事務局の入金確認が終わり、受講が決定すると「研修受 講決定のお知らせ」メールが届き、申込者一覧から受講票の[出力]が 可能になります。**

平成29年度中堅教師等研修会 申込者一覧

研修教材のダウンロード

1件中 1~1件表示

![](_page_40_Picture_86.jpeg)

1件中 1~1件表示

## **受講票はプリントアウトして研修当日に持参ください。 受付のチェックで利用します。**

幼稚園ナビ

平成29年度中堅教師等研修会

当日受付表

![](_page_40_Picture_87.jpeg)

![](_page_40_Picture_88.jpeg)

### 研修内容

 $\bullet$   $\bullet$ 

Google

 $\bullet$   $\bullet$ 

Copyright © 2017 全日本私立幼稚園連合会. All rights reserved. **41**

地図子

ータ ©2017 Google, ZENRIN,利用規約

![](_page_41_Picture_1.jpeg)

### **研修によっては受講票に以下のような名刺サイズの受講者証も含まれる 場合があります。その場合、プリントアウトして点線で切り離し、当日 会場にお持ちください。**

![](_page_41_Picture_39.jpeg)

![](_page_41_Figure_4.jpeg)

![](_page_42_Picture_1.jpeg)

### **研修が終了し、都道府県団体事務局の出欠チェックが完了すると、修 了書に[出力]ボタンが表示されます。[出力]を押すと以下のような修 了書をプリントアウトすることが出来ます。**

平成29年度中堅教師等研修会 申込者一覧

研修教材のダウンロード

![](_page_42_Picture_5.jpeg)

# <span id="page-43-0"></span>**幼稚園情報設定ができます。項目が多いですが、ご記入をお願いします。**

![](_page_43_Picture_25.jpeg)

幼稚園ナビ

![](_page_44_Picture_1.jpeg)

### **幼稚園情報設定ができます。設定を変更したら、[保存]ボタンを押し て登録して下さい。**

![](_page_44_Picture_60.jpeg)

### アカウント設定

※以下の情報は公開されません。

![](_page_44_Picture_61.jpeg)

戻る

① 幼稚園情報を公開しない場合は、「幼稚園一覧画面に掲載しない」に チェックして下さい。 また、ハローワーク求人も幼稚園ナビに掲載しない場合は、

「ハローワーク求人を自動掲載しない」にチェックして下さい。

保存

<span id="page-45-0"></span> **幼稚園情報設定画面の右上にある[自園のプロフィール画面を見る]ボタ ンを押すと、登録した幼稚園情報がどのように表示されるかを確認でき ます。この画面はインターネットに全て公開されますので、公開したく ない情報については掲載しないようにお願いします。**

![](_page_45_Picture_2.jpeg)

|■ 学校法人 サンプル学園 イベント・求人情報

子供が生まれながらにして持っている可能性を、大きくしていくこの幼児期。 色々なことを経験して子ども達の脳の器を、少しでも大きくしていき、あたま、からだ、こころ、すべての育ちを願っています。

この幼稚園のイベントをみる

この幼稚園の求人をみる

![](_page_45_Picture_92.jpeg)

#### ❶ この幼稚園のお知らせ一覧

![](_page_45_Picture_9.jpeg)

2017.08.19 お泊り保育の様子 幼稚園ナビ

### <span id="page-46-0"></span> **管理画面にログインできる職員アカウントを作成できます。また、 職員の免許期限管理、研修履歴管理ができます。**

![](_page_46_Picture_72.jpeg)

4件中 1~4件表示

![](_page_46_Picture_73.jpeg)

4件中 1~4件表示

- ① 登録されている職員アカウント一覧を確認できます。
- ② 職員の新規登録ができます。
- ③ 既存職員情報の変更、免許管理、研修履歴の確認を行うことが出来ます。
- <span id="page-47-0"></span> **職員アカウントの新規登録ができます。免許期限管理、研修の申込み、 履歴管理を行いたい職員を登録してください。ここで登録していただい た職員情報は外部に公開されることはありませんのでご安心下さい。**
- **[保存]ボタンを押すと職員用の幼稚園ナビのアカウントを作成します。 メールアドレスの確認のため、必ず受信出来るメールアドレスを登録し てください。**

### 職員情報編集

![](_page_47_Picture_81.jpeg)

### ① 登録する職員に幼稚園ナビの管理を行ってもらいたい場合は、管理画面の ログインを[許可する]を選択して下さい。

![](_page_48_Picture_1.jpeg)

## **指定したメールアドレス宛に以下のメールが届きますので、メール内の URLから職員の幼稚園ナビのログインパスワードを設定して下さい。**

【幼稚園ナビ】パスワードを設定して下さい

![](_page_48_Picture_4.jpeg)

### ➢ **ログインパスワードを設定後、職員様は設定いただいたメールアドレス とパスワードで幼稚園ナビにログインできるようになります。管理者画 面へのログインを許可する場合も同様にログインできます。**

### <span id="page-49-0"></span> **職員の免許情報を確認できます。[免許情報登録]から追加の免許情報 を登録できます。**

![](_page_49_Picture_40.jpeg)

### 免許情報登録

![](_page_49_Picture_41.jpeg)

![](_page_49_Picture_42.jpeg)

幼稚園ナビ

![](_page_50_Picture_1.jpeg)

### <span id="page-50-0"></span>**職員の研修履歴を確認できます。**

### 職員研修履歴

![](_page_50_Picture_36.jpeg)

#### 2件中 1~2件表示

![](_page_50_Picture_37.jpeg)

2件中 1~2件表示 戻る

<span id="page-51-0"></span>![](_page_51_Picture_1.jpeg)

![](_page_51_Figure_2.jpeg)

### 権限管理

![](_page_51_Picture_116.jpeg)

- ① 登録した職員(管理画面のログインを許可したユーザのみ)の権限を設 定・変更できます。
- ② 登録した職員(管理画面のログインを許可したユーザのみ)に管理画面の どの機能の権限を与えるかを設定できます。

![](_page_51_Picture_117.jpeg)

削除できません。

全て許可 ・・・ 全ての作業ができます。 **※但し、設定については閲覧/編集を許可しても自ユーザの権限しか変更 できません。全て管理者限定の機能です。**

③ 既存職員の権限を登録できます。

幼稚園ナビ

![](_page_52_Picture_1.jpeg)

### <span id="page-52-0"></span> **管理画面を利用したユーザのログを確認できます。個人情報を閲覧し た場合は、閲覧の表示がされます。**

![](_page_52_Picture_52.jpeg)

## ログ機能

#### 6件中 1~6件表示

![](_page_52_Picture_53.jpeg)

6件中 1~6件表示

![](_page_53_Picture_1.jpeg)

### <span id="page-53-0"></span> **職員アカウントでのログインは設定したメールアドレスがログインIDに なります。パスワードは設定されたパスワードです。**

幼稚園ナビ 設置者管理画面

ログインID:

sample@gmail.com

パスワード:

![](_page_53_Picture_7.jpeg)

 **ログイン後の画面は、設定した権限設定に基づいて利用できるメニュー だけに表示絞られます。**

![](_page_53_Picture_59.jpeg)

![](_page_54_Picture_1.jpeg)

**職員アカウントは、幼稚園ナビの利用者側ログインが可能です。**

![](_page_54_Picture_43.jpeg)

- **職員アカウントでは幼稚園ナビのイベント・求人情報の閲覧及びエントリ ー・応募できません。**
- **職員はマイページで利用できる機能は免許管理、研修履歴管理のみです。 自身の免許登録や受講した研修履歴を管理できます。**

![](_page_55_Picture_1.jpeg)

- **免許期限設定や研修履歴の確認、受講票の出力、終了した研修の修了書を 出力できます。**
- **MYページ**

![](_page_55_Picture_58.jpeg)

免許情報登録

## ■ 研修履歴管理

![](_page_55_Picture_59.jpeg)

## **職員アカウントは退職(職員管理から職員削除)を行うと、一般の会員と 同様の機能を利用することができます。**

■ MYページ

![](_page_55_Figure_10.jpeg)

Copyright © 2017 全日本私立幼稚園連合会. All rights reserved. **56**

![](_page_56_Picture_1.jpeg)

## <span id="page-56-0"></span> **パスワードを忘れた場合はログイン画面の以下の箇所をクリックして、 パスワード再設定を行って下さい。**

![](_page_56_Picture_37.jpeg)

![](_page_56_Picture_4.jpeg)

 **設定した秘密の質問への回答が間違っている場合は手続きできません のでご注意下さい。**

![](_page_56_Picture_38.jpeg)

Copyright © 2017 全日本私立幼稚園連合会. All rights reserved. **57**

![](_page_57_Picture_0.jpeg)

![](_page_57_Picture_1.jpeg)

## **秘密の質問への回答が正しい場合、以下のように表示されます。**

パスワード再設定用のメールアドレス宛にメールを送信しました。 メール本文に記載されているURLにアクセスし、パスワードの再設定を行ってください。

![](_page_57_Picture_4.jpeg)

### **設定したメールアドレス宛に以下の内容が届きますのでパスワードを 設定して下さい。**

### 【幼稚園ナビ】パスワード再設定URLのご案内

![](_page_57_Picture_48.jpeg)

=====================================

![](_page_58_Picture_1.jpeg)

<span id="page-58-0"></span> このマニュアルに関しまして、不明な点などございましたらお問い合 わせください。

![](_page_58_Picture_3.jpeg)